## **SIEMENS**

[Avant-propos](#page-2-0) 

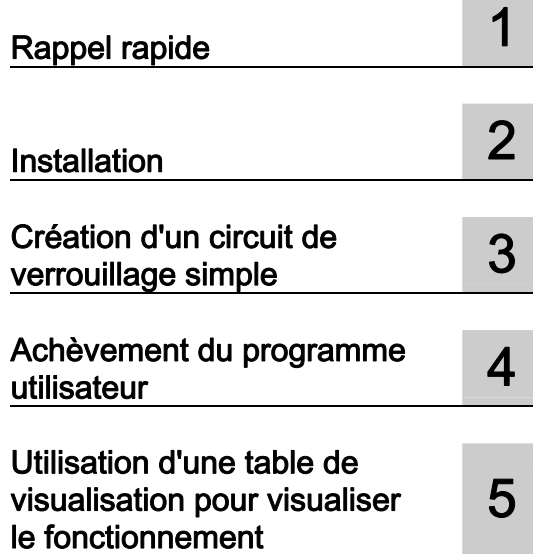

## SIMATIC

## S7-1200 Mise en route avec le S7-1200

Mise en route

#### Mentions légales

#### Signalétique d'avertissement

Ce manuel donne des consignes que vous devez respecter pour votre propre sécurité et pour éviter des dommages matériels. Les avertissements servant à votre sécurité personnelle sont accompagnés d'un triangle de danger, les avertissements concernant uniquement des dommages matériels sont dépourvus de ce triangle. Les avertissements sont représentés ci-après par ordre décroissant de niveau de risque.

#### **DANGER**

signifie que la non-application des mesures de sécurité appropriées entraîne la mort ou des blessures graves.

#### $/$   $\wedge$  attention

signifie que la non-application des mesures de sécurité appropriées peut entraîner la mort ou des blessures graves.

#### **A** PRUDENCE

accompagné d'un triangle de danger, signifie que la non-application des mesures de sécurité appropriées peut entraîner des blessures légères.

#### **PRUDENCE**

non accompagné d'un triangle de danger, signifie que la non-application des mesures de sécurité appropriées peut entraîner un dommage matériel.

#### IMPORTANT

signifie que le non-respect de l'avertissement correspondant peut entraîner l'apparition d'un événement ou d'un état indésirable.

En présence de plusieurs niveaux de risque, c'est toujours l'avertissement correspondant au niveau le plus élevé qui est reproduit. Si un avertissement avec triangle de danger prévient des risques de dommages corporels, le même avertissement peut aussi contenir un avis de mise en garde contre des dommages matériels.

#### Personnes qualifiées

L'appareil/le système décrit dans cette documentation ne doit être manipulé que par du personnel qualifié pour chaque tâche spécifique. La documentation relative à cette tâche doit être observée, en particulier les consignes de sécurité et avertissements. Les personnes qualifiées sont, en raison de leur formation et de leur expérience, en mesure de reconnaître les risques liés au maniement de ce produit / système et de les éviter.

#### Utilisation des produits Siemens conforme à leur destination

Tenez compte des points suivants:

#### **ATTENTION**

Les produits Siemens ne doivent être utilisés que pour les cas d'application prévus dans le catalogue et dans la documentation technique correspondante. S'ils sont utilisés en liaison avec des produits et composants d'autres marques, ceux-ci doivent être recommandés ou agréés par Siemens. Le fonctionnement correct et sûr des produits suppose un transport, un entreposage, une mise en place, un montage, une mise en service, une utilisation et une maintenance dans les règles de l'art. Il faut respecter les conditions d'environnement admissibles ainsi que les indications dans les documentations afférentes.

#### Marques de fabrique

Toutes les désignations repérées par ® sont des marques déposées de Siemens AG. Les autres désignations dans ce document peuvent être des marques dont l'utilisation par des tiers à leurs propres fins peut enfreindre les droits de leurs propriétaires respectifs.

#### Exclusion de responsabilité

Nous avons vérifié la conformité du contenu du présent document avec le matériel et le logiciel qui y sont décrits. Ne pouvant toutefois exclure toute divergence, nous ne pouvons pas nous porter garants de la conformité intégrale. Si l'usage de ce manuel devait révéler des erreurs, nous en tiendrons compte et apporterons les corrections nécessaires dès la prochaine édition.

Siemens AG Industry Sector Postfach 48 48 90026 NÜRNBERG **ALLEMAGNE** 

 A5E02486793-01 Ⓟ 11/2009

## <span id="page-2-1"></span><span id="page-2-0"></span>Avant-propos

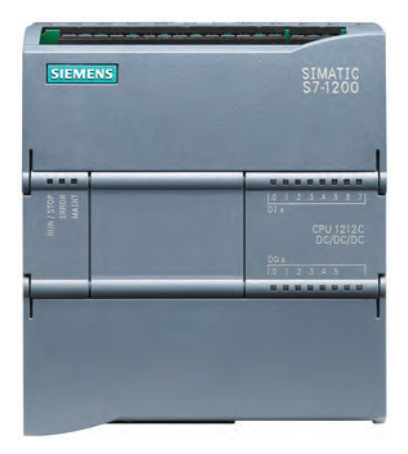

Répondant à l'engagement de SIMATIC pour la "totally integrated automation" (TIA), la gamme de produits S7- 1200 et le progiciel de programmation STEP 7 Basic fournissent des outils vous permettant de créer votre application d'automatisation. Sa forme compacte, son faible prix et ses caractéristiques performantes font de l'automate S7-1200 la solution idéale pour la commande de petites applications.

Les exemples dans ce document guident vos premiers pas dans le monde du S7-1200, en vous apprenant très rapidement les connaissances fondamentales.

#### **Remarque**

#### Veuillez consulter les règles de sécurité figurant dans le manuel système Automate programmable S7-1200.

Ce guide d'initiation rapide fournit uniquement une introduction rapide au monde du S7- 1200. Avant de faire les exercices de ce guide, consultez les règles de sécurité et autres informations apparentées figurant dans le manuel système Automate programmable SIMATIC S7-1200.

#### Liste de fourniture

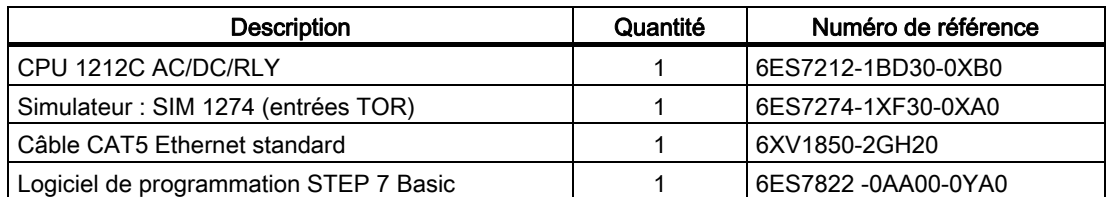

Le coffret d'initiation contient également un CD avec l'ensemble de la documentation du S7-1200.

#### **Remarque**

#### Vous devez fournir un cordon d'alimentation pour la CPU.

La CPU 1212C AC/DC/RLY nécessite une alimentation en 120/240 V~. Vous devez fournir un cordon d'alimentation et le raccorder à la CPU. Pour toute autre CPU, reportez-vous dans le manuel système Automate programmable S7-1200 aux exigences concernant l'alimentation et aux procédures d'installation.

#### Informations pour nous contacter

Pour plus d'informations, référez-vous au manuel système Automate programmable S7-1200. Rendez-vous sur le site web de l'assistance client

[\(http://www.siemens.com/automation/support-request\)](http://www.siemens.com/automation/support-request) pour rechercher des informations spécifiques sur des produits ou pour contacter le personnel d'assistance technique.

Adressez-vous à votre agence Siemens si certaines de vos questions techniques restent sans réponse, si vous voulez connaître les offres de formation ou si vous désirez commander des produits S7. Comme ce personnel est techniquement formé et a des connaissances très pointues sur vos activités, vos processus et vos industries, ainsi que sur les différents produits Siemens que vous utilisez, il peut apporter les réponses les plus rapides et les plus efficaces possibles à tout problème que vous pourriez rencontrer.

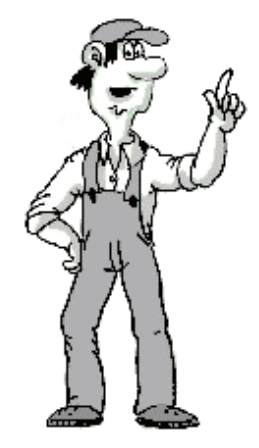

## **Sommaire**

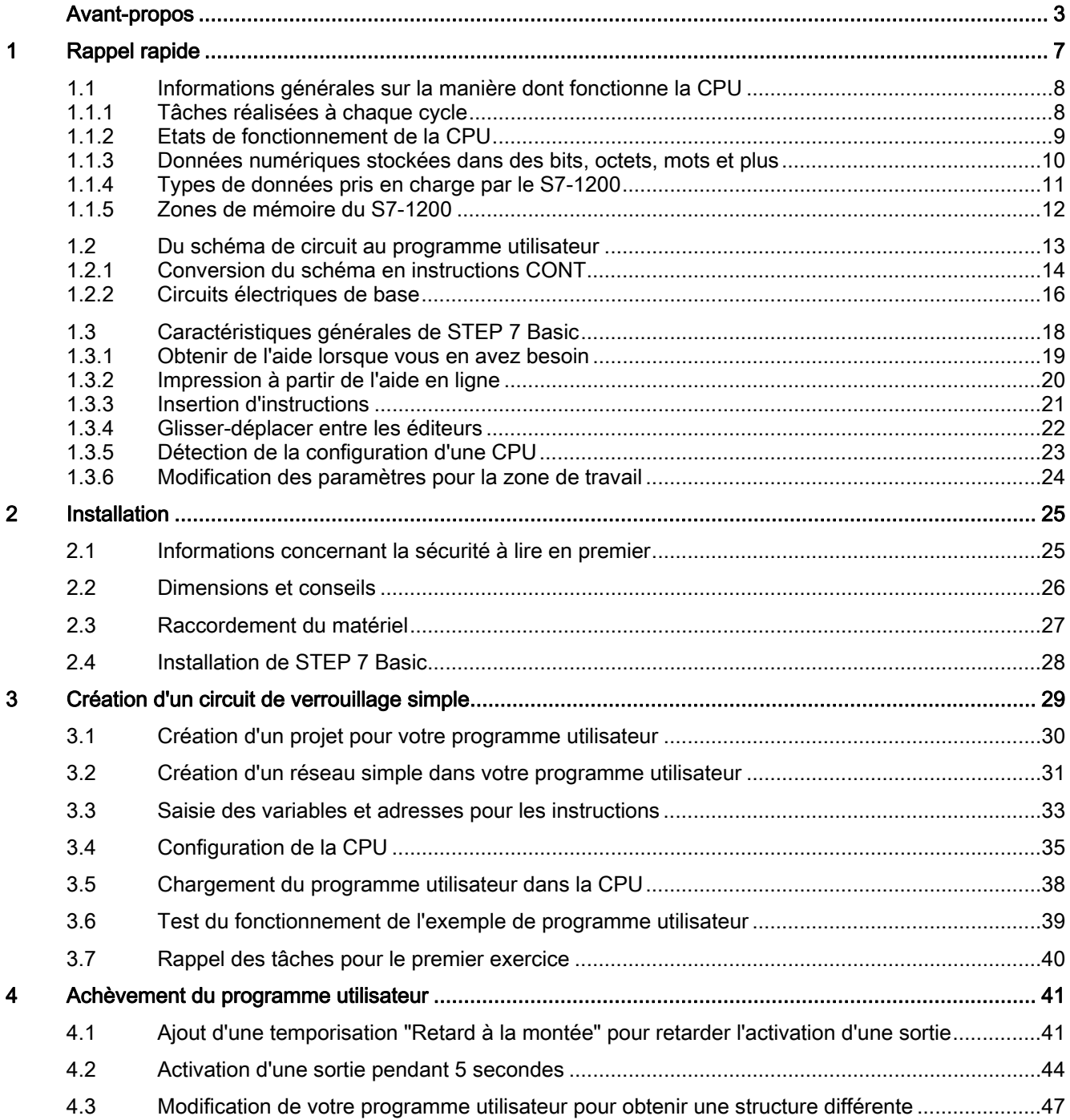

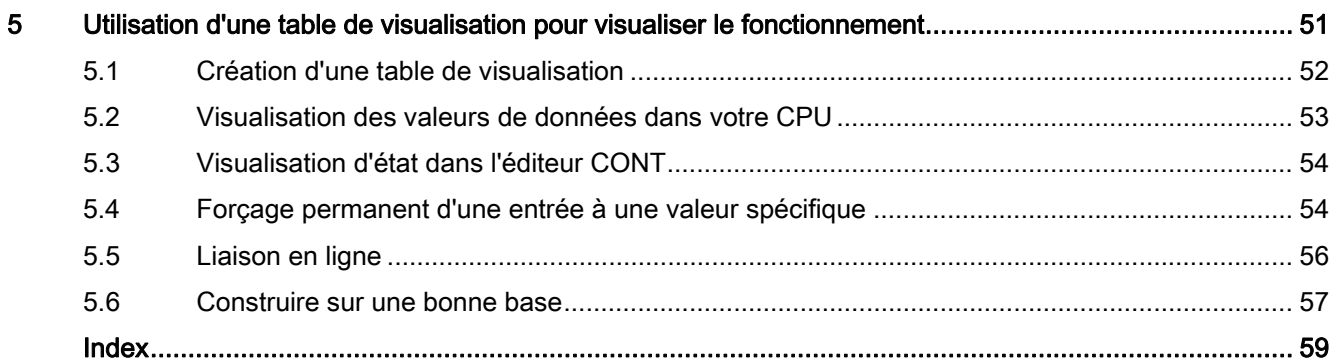

# <span id="page-6-0"></span>Rappel rapide and the set of the set of the set of the set of the set of the set of the set of the set of the set of the set of the set of the set of the set of the set of the set of the set of the set of the set of the se

Avec son alimentation intégrée et une grande diversité de circuits d'entrée et de sortie intégrés, la CPU S7-1200 constitue un automate puissant. Une fois votre programme chargé, la CPU surveille les entrées et modifie les sorties conformément à la logique de votre programme utilisateur qui peut contenir des instructions booléennes, des compteurs, des temporisations et des instructions mathématiques complexes.

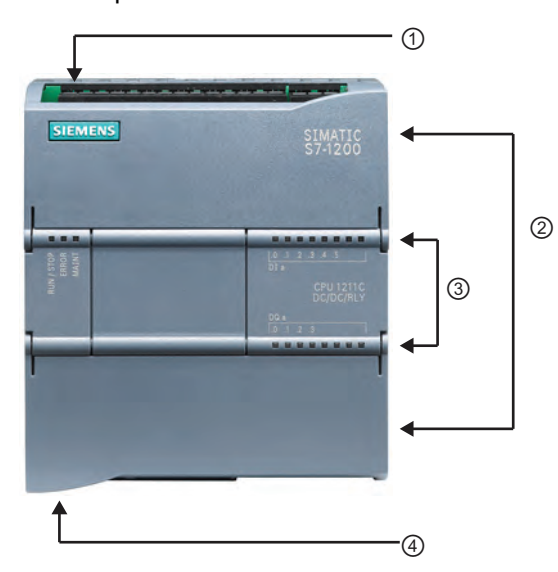

- ① Connecteur d'alimentation
- ② Connecteurs amovibles pour le câblage utilisateur (derrière les volets)
- ③ DEL d'état pour les E/S intégrées
- ④ Connecteur PROFINET (sur la face inférieure de la CPU)
- La CPU fournit un port PROFINET intégré permettant de communiquer avec une console de programmation. Avec le réseau PROFINET, la CPU peut communiquer avec des pupitres IHM ou une autre CPU.

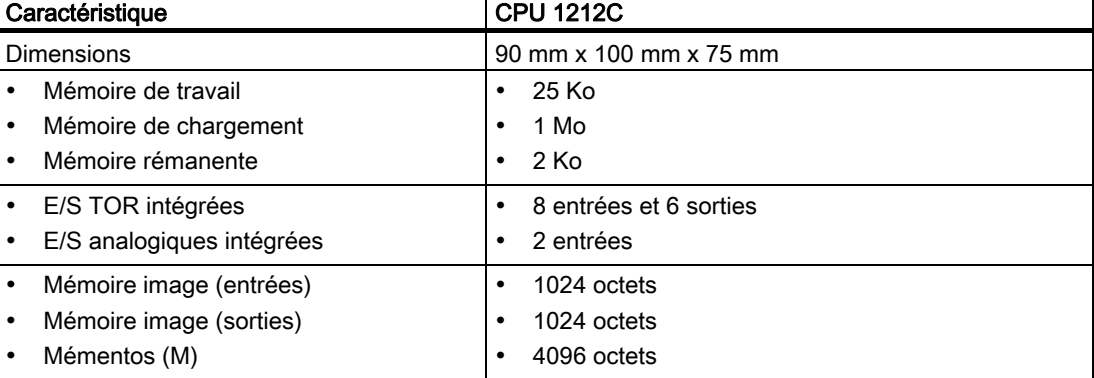

## <span id="page-7-0"></span>1.1.1 Tâches réalisées à chaque cycle

Le cycle assure une logique cohérente pendant toute l'exécution du programme utilisateur pour un cycle donné et empêche la gigue des sorties physiques dont l'état peut changer à de nombreuses reprises dans la mémoire image des sorties. Chaque cycle comprend l'écriture dans les sorties, la lecture des entrées, l'exécution des instructions du programme utilisateur et la maintenance système ou le traitement d'arrière-plan.

Dans les conditions normales, toutes les E/S TOR et analogiques utilisent une zone de mémoire interne appelée la "mémoire image" pour actualiser les E/S en synchronisme avec le cycle. La mémoire image contient un cliché instantané des entrées physiques ("mémoire I") et des sorties physiques ("mémoire Q") de la CPU, du Signal Board et des modules d'entrées-sorties.

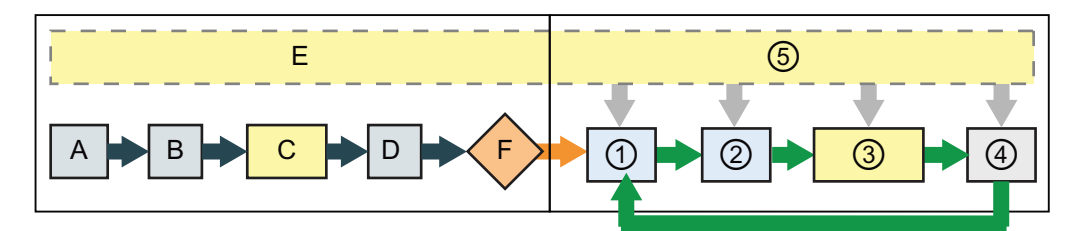

Etat MISE EN ROUTE

A La zone des entrées de la mémoire image (mémoire I) est effacée.

- B Les sorties sont initialisées à leur dernière valeur.
	- C La logique de mise en route éventuelle (contenue dans des blocs de code spéciaux) est exécutée.
	- D L'état des entrées physiques est copié en mémoire I.
	- E Les événements d'alarme éventuels sont mis en file d'attente afin d'être traités à l'état MARCHE.
	- F L'écriture de la zone des sorties de la mémoire image (mémoire Q) dans les sorties physiques est activée.
- Etat MARCHE
- ① La mémoire Q est écrite dans les sorties physiques.
- ② L'état des entrées physiques est copié en mémoire I.
- ③ La logique du programme utilisateur est exécutée.
- ④ Le test d'auto-diagnostic est effectué.
- ⑤ Les alarmes et la communication sont traitées à n'importe quel moment du cycle.

## <span id="page-8-0"></span>1.1.2 Etats de fonctionnement de la CPU

La CPU a trois états de fonctionnement : l'état ARRET, l'état MISE EN ROUTE et l'état MARCHE. Des DEL d'état en face avant de la CPU signalent l'état de fonctionnement en cours.

- A l'état ARRET, la CPU n'exécute pas le programme et vous pouvez y charger un projet.
- A l'état MISE EN ROUTE, la CPU exécute la logique de démarrage (le cas échéant). Les événements d'alarme ne sont pas traités pendant la mise en route.
- A l'état MARCHE, le cycle est exécuté de manière répétée. Des événements d'alarme peuvent survenir et être traités à tout moment durant la phase du cycle de programme.

#### **Remarque**

Vous ne pouvez pas charger de projet pendant que la CPU est à l'état MARCHE. Vous ne pouvez charger votre projet que lorsque la CPU est à l'état ARRET.

La CPU ne possède pas de commutateur physique permettant de changer l'état de fonctionnement (ARRET ou MARCHE). Lorsque vous configurez la CPU dans la configuration des appareils, vous configurez le comportement au démarrage dans les propriétés de la CPU. STEP 7 Basic fournit un panneau de commande permettant de changer [l'état de fonctionnement de la CPU en ligne](#page-55-1) (Page [56](#page-55-1)).

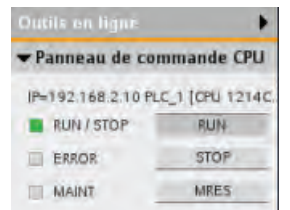

Servez-vous des boutons sur le panneau de commande pour changer l'état de fonctionnement (ARRET ou MARCHE). Le panneau de commande dispose également d'un bouton MRES pour réinitialiser la mémoire.

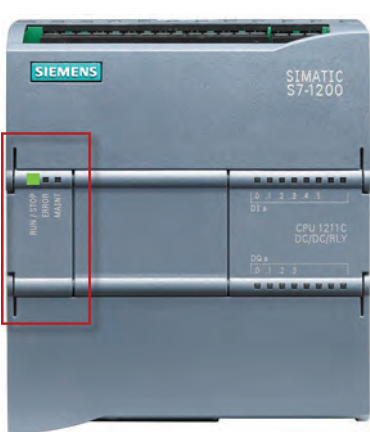

La couleur de l'indicateur MARCHE/ARRET signale l'état de fonctionnement en cours de la CPU :

- Jaune correspond à l'état ARRET.
- Vert correspond à l'état MARCHE.
- Le clignotement correspond à l'état MISE EN ROUTE.

## <span id="page-9-0"></span>1.1.3 Données numériques stockées dans des bits, octets, mots et plus

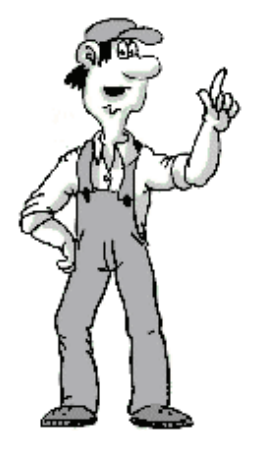

 $2^0$  $\odot$ La plus petite unité d'information dans un système numérique est désignée par "bit" (signifiant "chiffre binaire"). Un bit peut contenir un des deux états suivants : soit "0" (faux), soit "1" (vrai).

Un commutateur lumineux est un exemple de système "binaire" ne pouvant prendre que deux états. Le commutateur lumineux détermine soit un état "lumière allumée" soit un état "lumière éteinte et cette "valeur" peut être stockée dans un bit. La valeur numérique du commutateur lumineux répond à la question : "La lumière est-elle allumée ?" Si la lumière est allumée ("vrai"), la valeur est 1. Si la lumière est éteinte ("faux"), la valeur est 0.

La CPU organise les bits de données en groupes. Un groupe de 8 bits ① est appelé un octet ②.

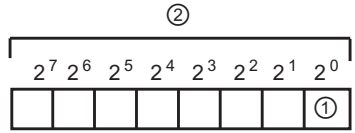

Chaque bit dans le groupe est défini exactement par une position distincte ayant sa propre adresse. Chaque bit a une adresse d'octet et des adresses de bit de 0 à 7.

Un groupe de 2 octets est appelé un "mot". Un groupe de 4 octets est appelé un "double mot".

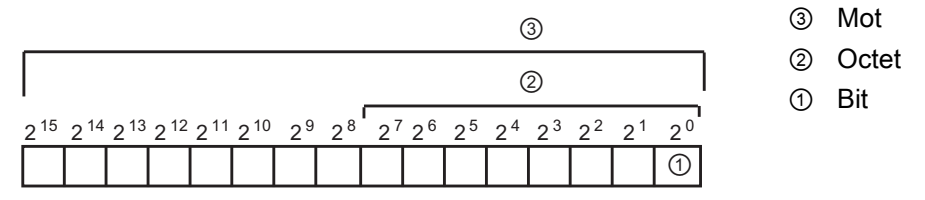

Vous utilisez le système binaire (à base 2) pour compter les nombres. Un mot peut représenter un nombre entier compris entre -32768 et +32767. Le bit de valeur 215 sert à indiquer un nombre négatif (lorsque la position  $2^{15}$  a la valeur "1", le nombre est négatif).

#### Remarque

La CPU accepte aussi le regroupement de 8 octets pour former le type de données "réel long" (LReal) permettant de stocker des valeurs très grandes ou très précises. La plage pour le type de données LReal est : +/-2,23 x 10 -308 à +/-1,79 x 10 308

## <span id="page-10-0"></span>1.1.4 Types de données pris en charge par le S7-1200

Le type de données indique non seulement la taille d'un élément de données, mais également la structure des bits à l'intérieur des données.

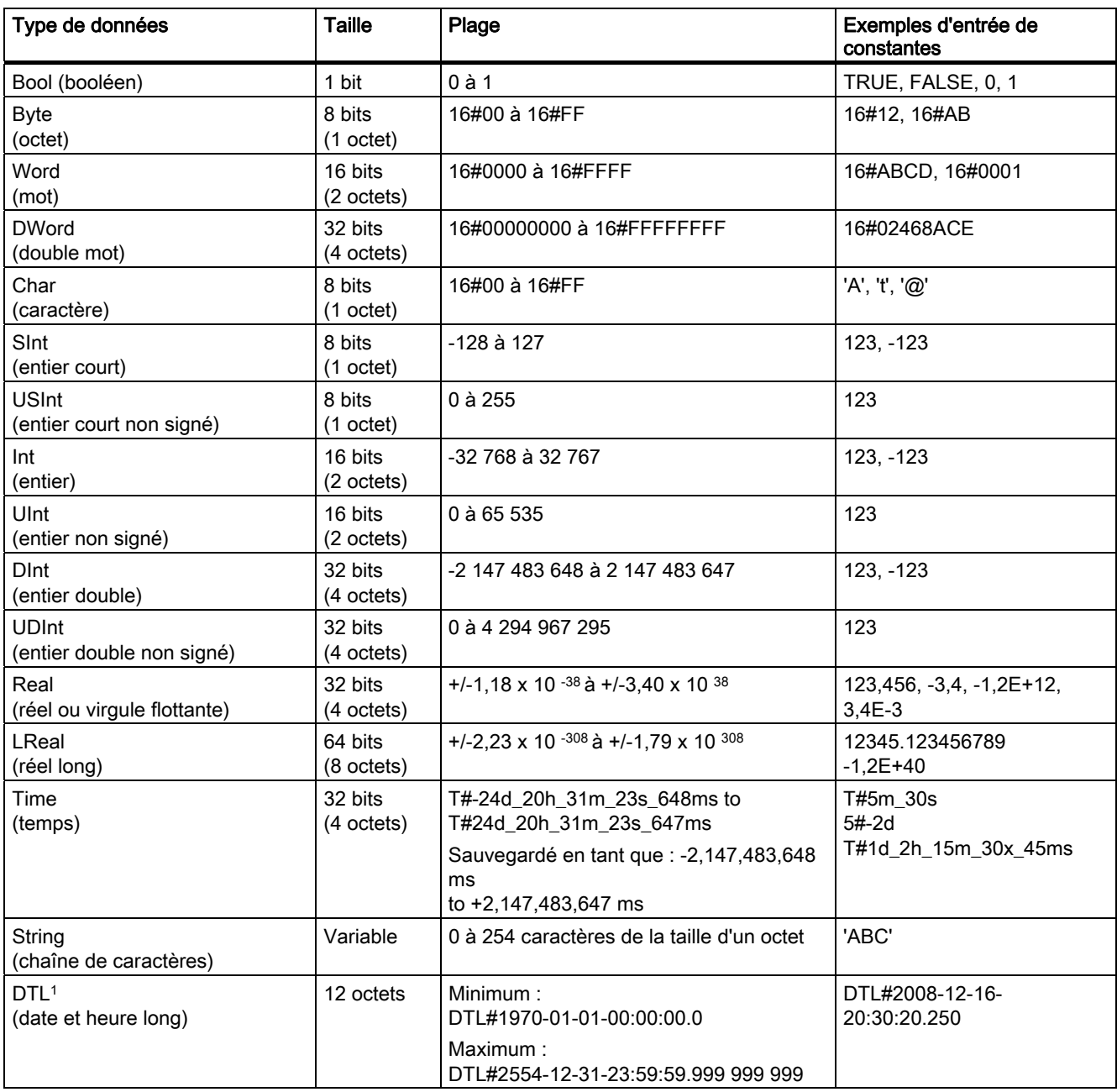

1 Le type de données DTL est une structure de 12 octets qui mémorise des informations sur la date et l'heure selon une organisation prédéfinie. Vous pouvez définir un type DTL soit dans la mémoire temporaire du bloc, soit dans un DB.

## <span id="page-11-0"></span>1.1.5 Zones de mémoire du S7-1200

#### **Remarque**

#### Utilisation d'adresses symboliques au lieu d'adresses absolues

STEP 7 Basic facilite la programmation symbolique. Vous créez des noms symboliques ou "variables" pour les adresses des données, soit sous forme de variables API associées à des adresses de mémoire et à des E/S, soit sous forme de variables locales utilisées dans un bloc de code. Pour utiliser ces variables dans votre programme utilisateur, il vous suffit d'entrer le nom de la variable comme paramètre de l'instruction. Pour une meilleure compréhension de la manière dont la CPU organise les zones de mémoire et y accède, les paragraphes suivants expliquent l'adressage "absolu" référencé par les variables API.

La CPU fournit diverses zones de mémoire spécialisées, à savoir les entrées (I), les sorties (Q), les mémentos (M), les blocs de données (DB) et la mémoire locale ou temporaire (L). Votre programme utilisateur accède - en lecture et en écriture - aux données stockées dans ces zones de mémoire. Chaque emplacement de mémoire différent a une adresse unique. Votre programme utilisateur utilise ces adresses pour accéder aux informations contenues dans l'emplacement de mémoire.

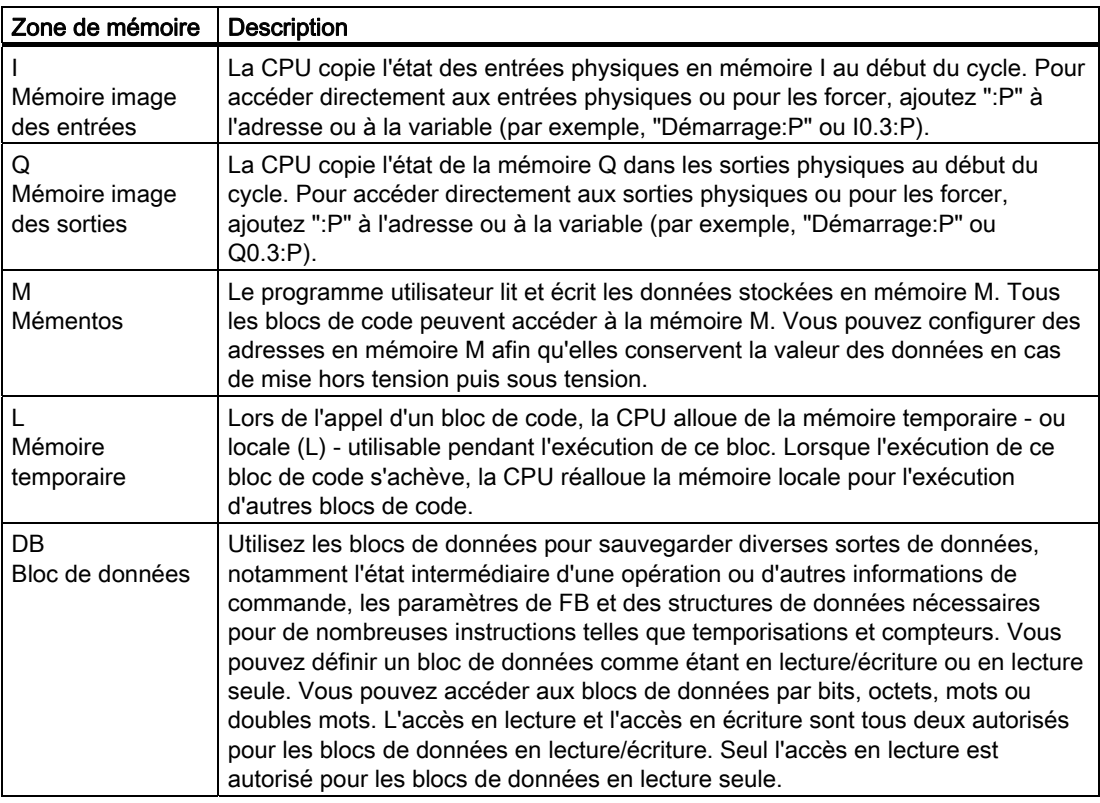

Que vous utilisiez une variable (telle que "Démarrage" ou "Arrêt") ou une adresse absolue (telle que "I0.3" ou "Q1.7"), une référence aux zones de mémoire des entrées (I) ou des sorties (Q) accède à la mémoire image et non à l'entrée ou à la sortie physique. Pour accéder directement à l'entrée ou à la sortie physique (de périphérie) ou pour la forcer dans votre programme utilisateur, ajoutez ":P" à sa référence (par exemple, "Arret:P" ou "Q0.3:P").

<span id="page-12-0"></span>Pour transformer un schéma de circuit en programme API, il suffit de faire pivoter le schéma de circuit de 90° vers la gauche. La barre d'alimentation apparaît alors sur la gauche et la barre de mise à la terre sur la droite. Les éléments de commutation de votre circuit apparaissent au centre.

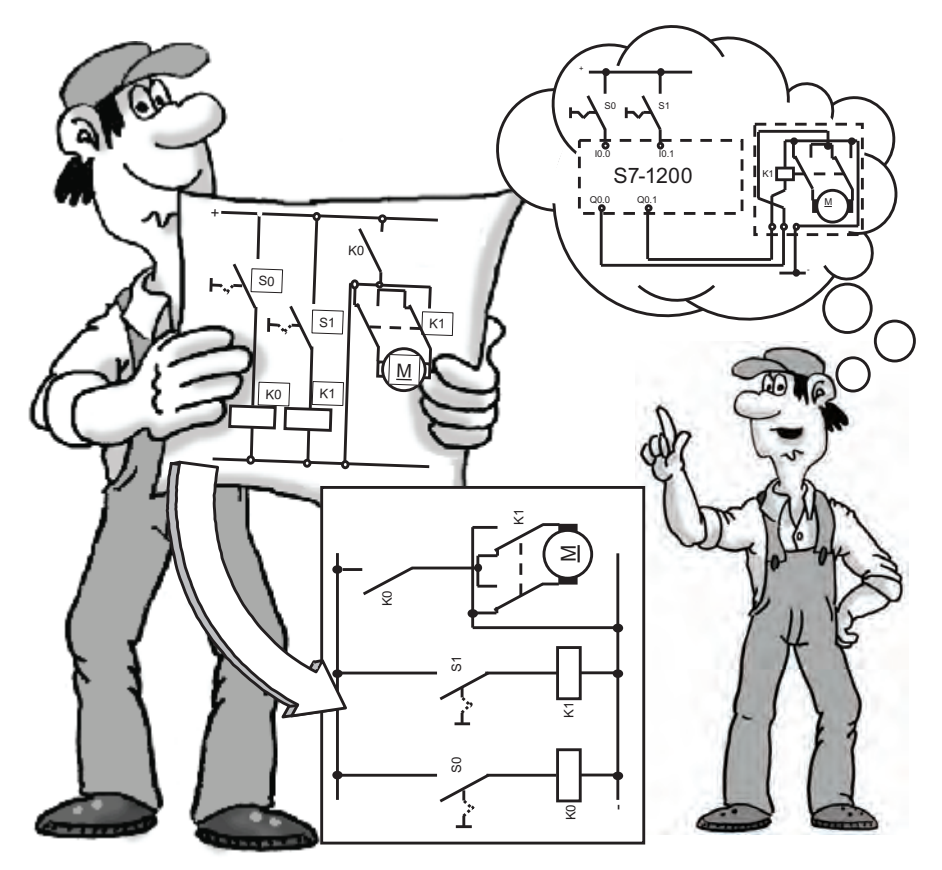

La logique de circuit d'une machine (par exemple, relais temporisés ou bascules), que l'on implémentait en câblant ensemble des commutateurs, des contacteurs auxiliaires ou des contacteurs de commande, est maintenant gérée par l'API. En revanche, les éléments de commande du côté entrée (tels que les commutateurs d'entrée ou les commutateurs sélecteurs) et les contacteurs de puissance du côté sortie (tels que les contacteurs de moteur, les inverseurs de polarité ou les valves) ne peuvent pas être remplacés par l'API.

## <span id="page-13-0"></span>1.2.1 Conversion du schéma en instructions CONT

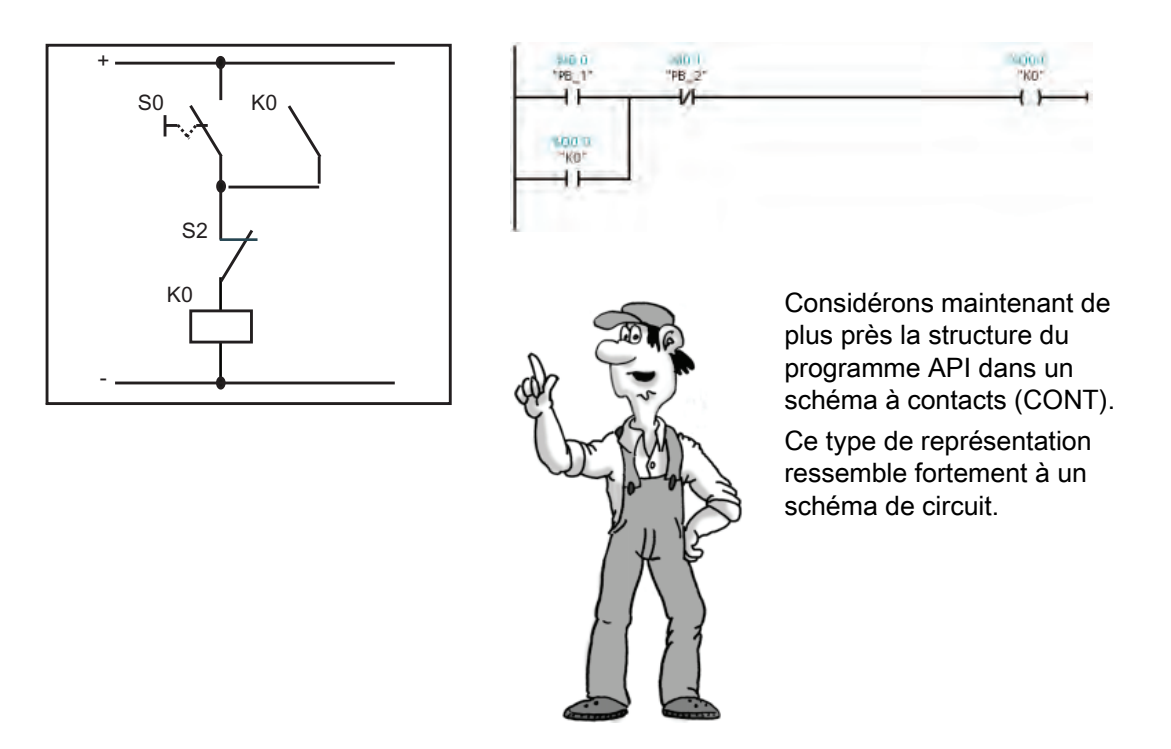

La logique de commande TOR utilise uniquement les états 0 et 1. L'état "0" équivaut à une condition "fausse" et l'état "1" équivaut à une condition "vraie". Dans un circuit électrique, le flux de courant détermine l'état binaire : flux de courant est égal à 1 et pas de flux de courant est égal à 0. Au début de chaque cycle, la CPU mémorise l'état des entrées comme étant égal à 0 (faux) ou à 1 (vrai).

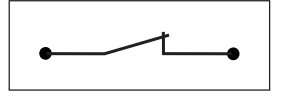

Un commutateur fermé permet le flux de courant. Dans ce cas, l'état du circuit est égal à "1".

"1" = "vrai" = flux de courant

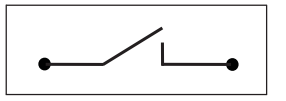

Un commutateur ouvert ne permet pas le flux de courant. Dans ce cas, l'état du circuit est égal à "0".

"0" = "faux" = pas de flux de courant

Des instructions CONT spécifiques correspondent aux circuits électriques de base du schéma de circuit.

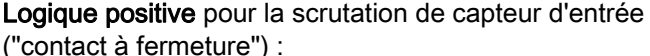

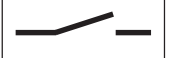

- $24 V = niveau$  haut = "1"
- $\bullet$  0 V = niveau bas = "0"

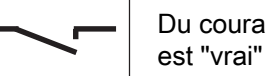

Du courant circule-t-il ? Si oui, le résultat de la scrutation est "vrai" (ou "1").

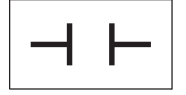

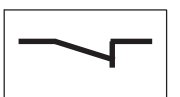

Logique négative pour la scrutation de capteur d'entrée ("contact à ouverture") :

 $0 V =$  niveau bas = "1"  $24 V =$  niveau haut = "0"

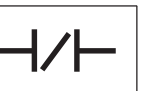

Du courant circule-t-il ? Lorsqu'il n'y a pas de courant circulant à travers le contact physique, le résultat de la scrutation est "vrai" (ou "1"). Le flux de courant traverse alors le contact CONT.

Rappelez-vous qu'il n'y a pas de courant lorsque le contact est fermé parce que c'est la condition "normale". Lorsque le contact est actionné, il s'ouvre et signale qu'il est actif.

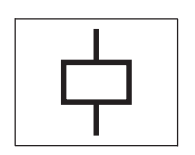

Bobine de sortie : Si la valeur "vrai" (courant ou "flux de courant") est transmise à la bobine, la CPU active la bobine<br>en la mettant à "1".

Vous pouvez insérer une bobine de sortie au milieu d'un réseau et pas seulement à la fin. En outre, la CPU prend en charge la bobine inversée qui reflète l'inverse du flux de courant vers cette bobine.

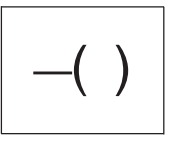

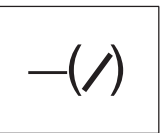

Vous combinez les circuits électriques pour exécuter des opérations logiques. Ainsi, une connexion en série de deux contacts crée une opération ET pour deux entrées.

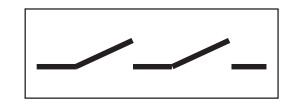

Le premier commutateur ET le deuxième commutateur doivent être fermés pour que le courant passe. Vous représentez l'opération ET en CONT en combinant deux instructions en série.

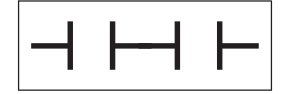

Pour la logique OU, vous utilisez un montage parallèle de deux contacts.

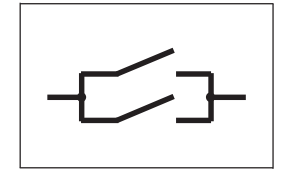

Le premier commutateur OU le deuxième commutateur doivent être fermés pour que le courant passe. Pour créer un montage de circuit parallèle (logique OU), vous créez une branche dans le réseau CONT.

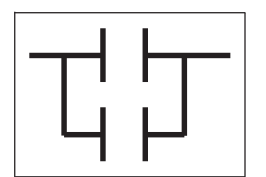

## <span id="page-15-0"></span>1.2.2 Circuits électriques de base

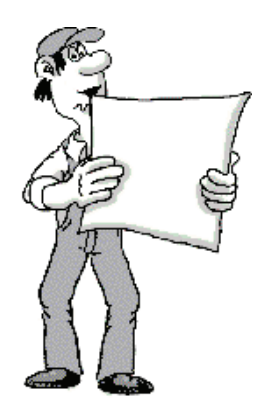

Si vous passez de la technologie des contacteurs à la technologie des API, vous rencontrerez certainement des combinaisons de commutateurs qui ne peuvent pas être converties directement en représentation CONT.

Pour faciliter la comparaison, les réseaux CONT ont été disposés verticalement.

Circuits en pont : La figure suivante montre un circuit en pont simple (à gauche). Vous utilisez deux réseaux CONT pour réaliser le circuit en pont simple, comme réalisé à droite. Chaque réseau gère un des deux chemins de courant possibles du circuit en pont.

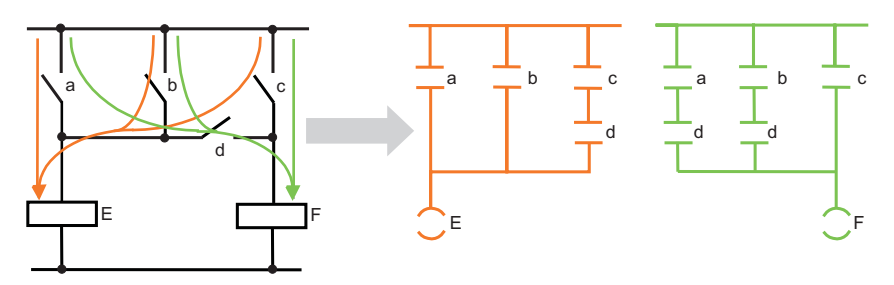

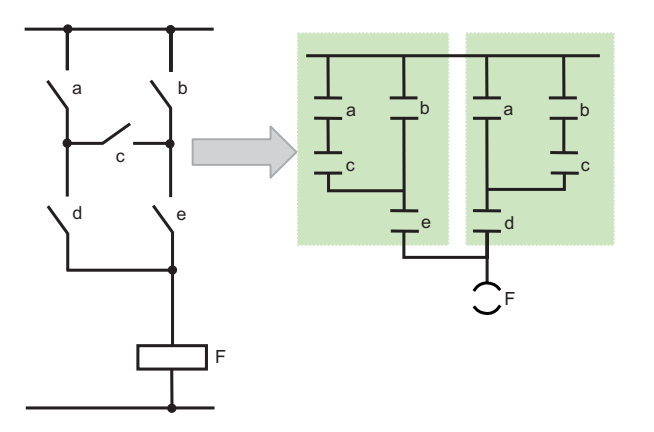

Comme illustré ici, vous pouvez également avoir un circuit en pont complexe.

Le premier réseau correspond au montage "a-c en parallèle à b". Le deuxième réseau correspond au montage "b-c en parallèle à a".

#### Remarque

Lorsque vous créez de nouveaux projets, évitez le plus possible d'utiliser des circuits en pont dans vos schémas de circuit. Efforcez-vous de "penser en CONT" dès le début !

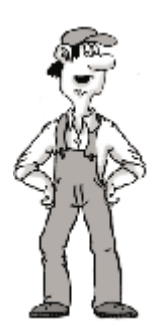

Circuits à diode : Si vous avez utilisé des diodes dans "d'anciens" schémas de circuit, il ne sera pas très simple de les convertir en schémas à contacts. Comme les diodes représentent en principe des lignes de connexion mais qu'elles ne conduisent le courant que dans un sens, on adoptera une solution similaire à celle du circuit en pont. Pour faciliter la comparaison avec le schéma de circuit, nous représenterons une fois encore le schéma à contacts verticalement.

Le circuit suivant, par exemple, fournit trois chemins de courant : via le commutateur "d", via le commutateur "e" ou via le commutateur "f".

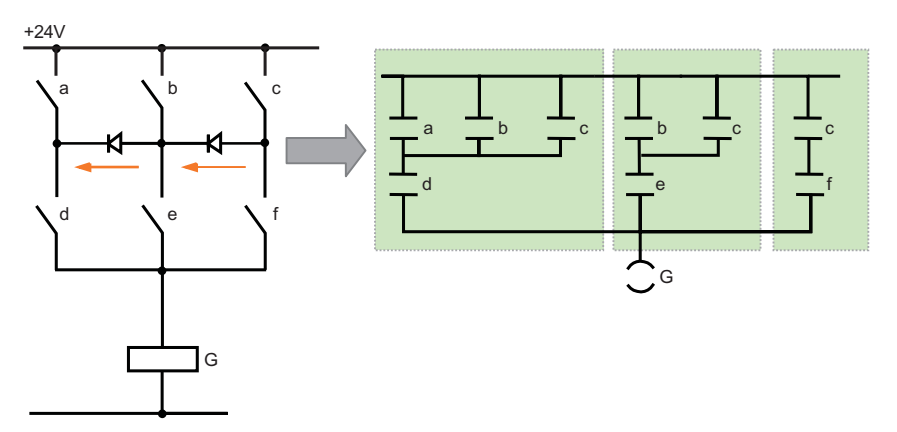

Le courant traversant les diodes peut uniquement circuler de "b" à "d" ou de "c" à "e". Dans la représentation de ce circuit en CONT, les trois chemins de courant donnent les trois sousréseaux encadrés. Comme les commutateurs "d", "e" et "f" sont sur la même barre que la sortie "G", nous avons également relié ces trois sous-réseaux pour former un réseau.

Inverseurs : Les inverseurs ne devraient pas non plus vous poser de problème lors de la conversion d'un schéma de circuit en CONT. En principe, vous pouvez utiliser un contact à ouverture et un contact à fermeture avec la même adresse d'entrée pour convertir un inverseur (dans l'exemple suivant, les chemins de courant sont mis en évidence).

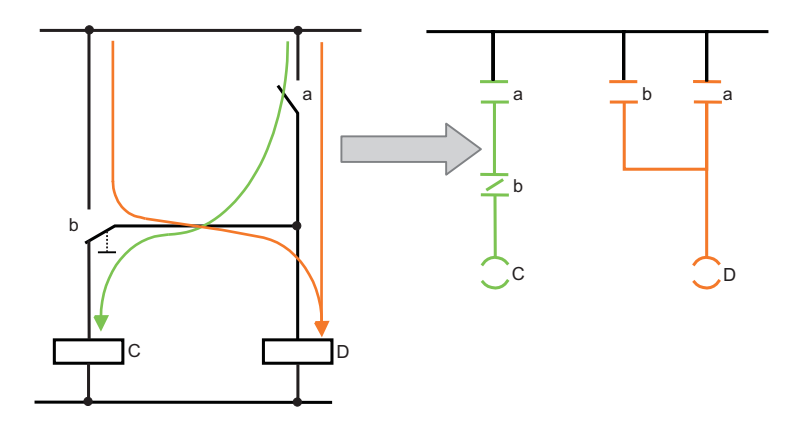

L'inverseur b est divisé en un contact à ouverture qui est monté en série et qui contribue à l'effet sur la sortie "C" et en un contact à fermeture qui agit parallèlement à "a" et commute "D".

Mise en route avec le S7-1200 Mise en route, 11/2009, A5E02486793-01 17

#### Rappel rapide

1.3 Caractéristiques générales de STEP 7 Basic

## <span id="page-17-0"></span>1.3 Caractéristiques générales de STEP 7 Basic

STEP 7 Basic offre un environnement convivial pour développer la logique du contrôleur, configurer la visualisation IHM et paramétrer la communication via réseau. Pour vous aider à accroître votre productivité, STEP 7 Basic propose deux vues différentes du projet : un ensemble orienté tâche de portails qui sont organisés selon la fonctionnalité des outils (vue du portail) et une vue orientée projet des éléments dans le projet (vue du projet). Choisissez la vue qui permet un travail le plus efficace possible. Avec un simple clic, vous pouvez faire le va-et-vient entre la vue du portail et la vue du projet.

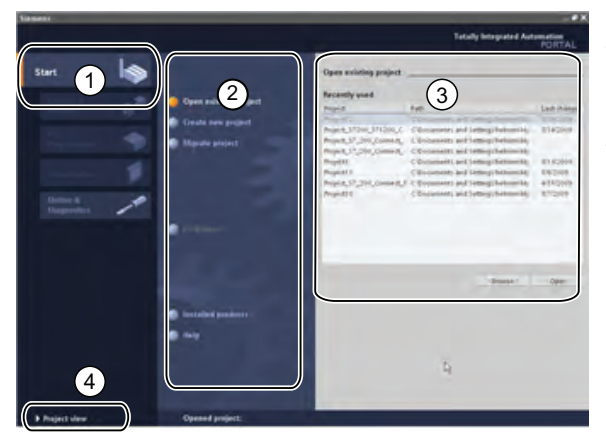

La vue du portail fournit une vue fonctionnelle des tâches du projet et organise les outils en fonction des tâches à réaliser. Vous pouvez facilement déterminer comment opérer et quelle tâche choisir.

- ① Portails des différentes tâches
- ② Tâches du portail sélectionné
- ③ Panneau de sélection de l'action
- ④ Bascule dans la vue du projet

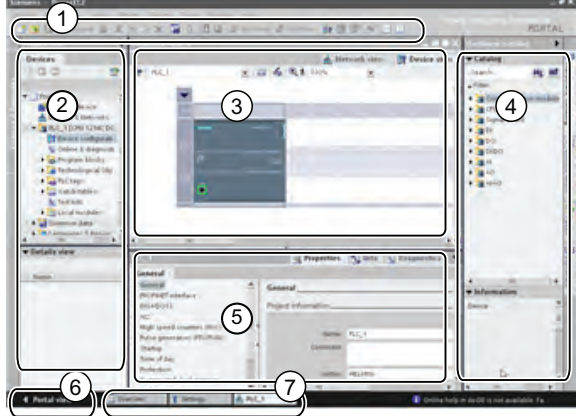

La vue du projet permet d'accéder à tous les composants d'un projet.

- ① Menus et barre d'outils
- ② Navigateur du projet
- ③ Zone de travail
- ④ Task Cards
- ⑤ Fenêtre d'inspection
- ⑥ Bascule dans la vue du portail
- ⑦ Barre d'édition

Comme tous ces composants sont regroupés à un endroit, vous pouvez facilement accéder à chaque élément de votre projet. La fenêtre d'inspection montre, par exemple, les propriétés et informations de l'objet que vous avez sélectionné dans la zone de travail. Lorsque vous sélectionnez différents objets, la fenêtre d'inspection affiche les propriétés que vous pouvez configurer. La fenêtre d'inspection contient des onglets vous permettant de voir les informations de diagnostic et autres messages.

En affichant tous les éditeurs ouverts, la barre d'édition vous permet de travailler plus rapidement et efficacement. Pour basculer d'un éditeur ouvert à un autre, il suffit de cliquer sur l'éditeur correspondant. Vous pouvez également aligner deux éditeurs verticalement ou horizontalement. Cette fonction vous permet d'utiliser la fonction glisser-déplacer entre les éditeurs.

#### Rappel rapide

1.3 Caractéristiques générales de STEP 7 Basic

## <span id="page-18-0"></span>1.3.1 Obtenir de l'aide lorsque vous en avez besoin

Pour vous aider à obtenir davantage d'informations ou à résoudre vos problèmes rapidement et efficacement, STEP 7 Basic fournit une assistance intelligente où vous en avez besoin. Déplacer la souris au-dessus d'un élément de l'interface logicielle affiche l'info-bulle. Certaines info-bulles dans l'interface s'affichent en cascade pour fournir des informations supplémentaires et comportent même un lien vers une rubrique spécifique dans le système d'information en ligne. Un triangle noir à côté de l'info-bulle indique que des informations supplémentaires sont disponibles.

Un simple clic permet d'accéder à l'aide ! Dans la vue du portail, sélectionnez le portail Démarrer et cliquez sur la commande "Aide". Dans la vue du projet, sélectionnez la commande "Afficher l'aide" du menu "Aide".

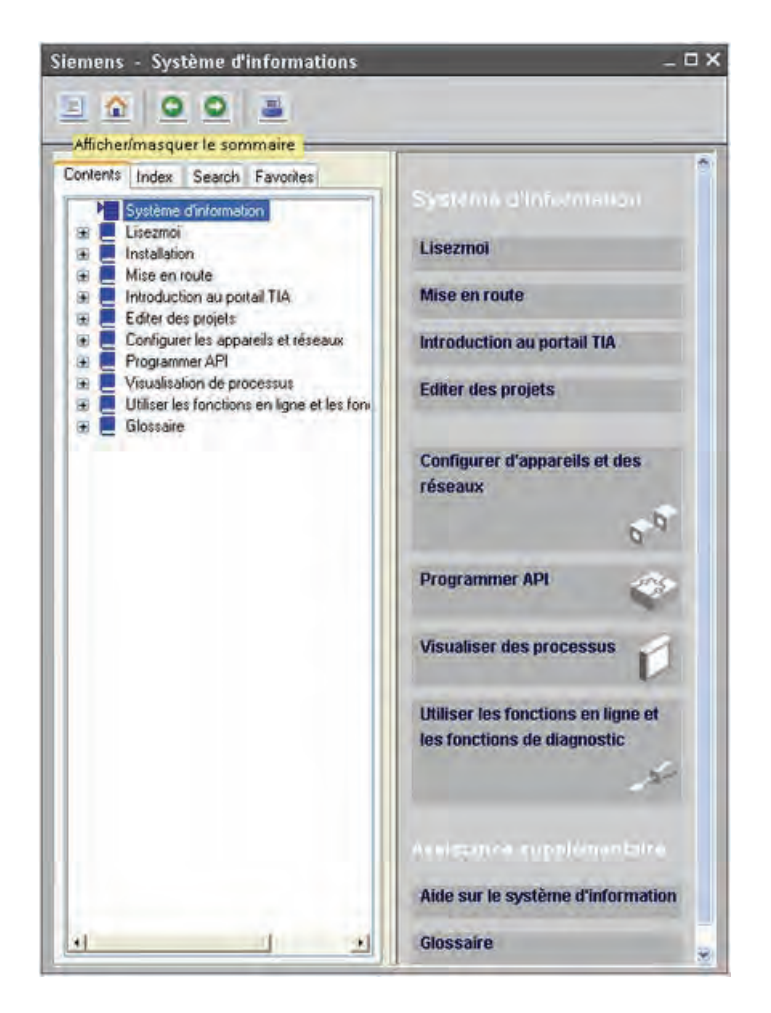

Le système d'information s'ouvre dans une fenêtre qui ne masque pas les zones de travail.

Cliquez sur le bouton "Afficher/masquer le sommaire" pour désancrer la fenêtre d'aide et afficher le sommaire. Vous pouvez alors redimensionner la fenêtre d'aide.

Si STEP 7 Basic s'affiche dans sa taille maximale, cliquer sur le bouton "Afficher/masquer le sommaire" ne provoque pas le désancrage de la fenêtre d'aide.

Cliquez sur le bouton "Réduire" pour désancrer la fenêtre d'aide.

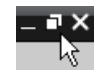

Vous pouvez alors déplacer et redimensionner la fenêtre d'aide.

1.3 Caractéristiques générales de STEP 7 Basic

## <span id="page-19-0"></span>1.3.2 Impression à partir de l'aide en ligne

**Design from the District of American State** 

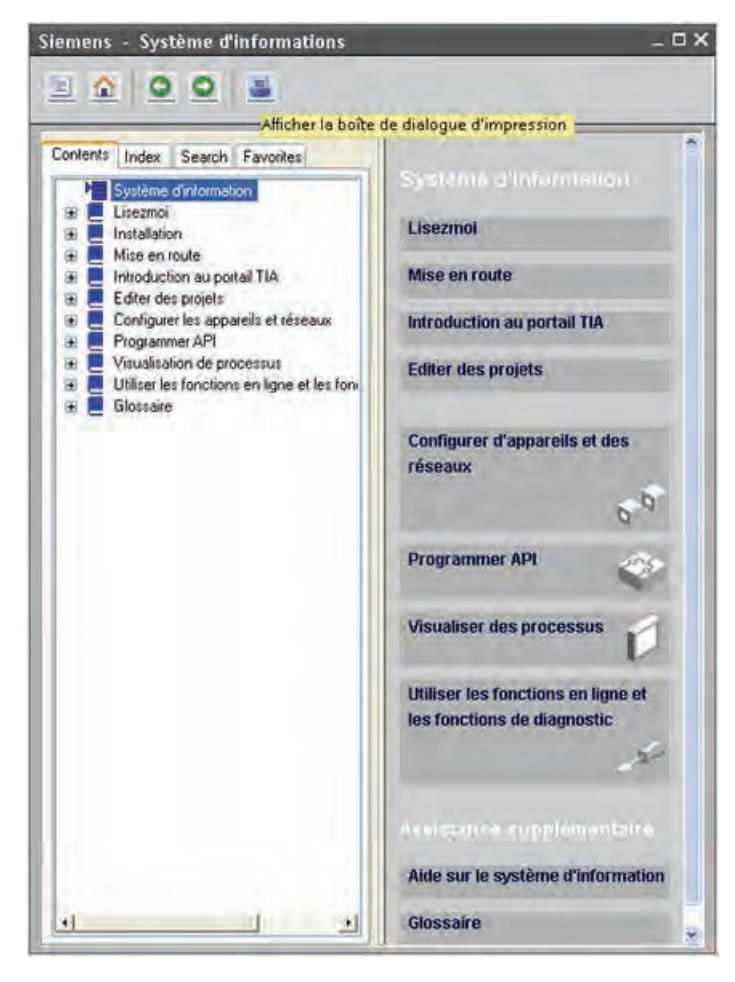

Pour imprimer des rubriques du système d'information, cliquez sur le bouton "Imprimer" dans la fenêtre d'aide.

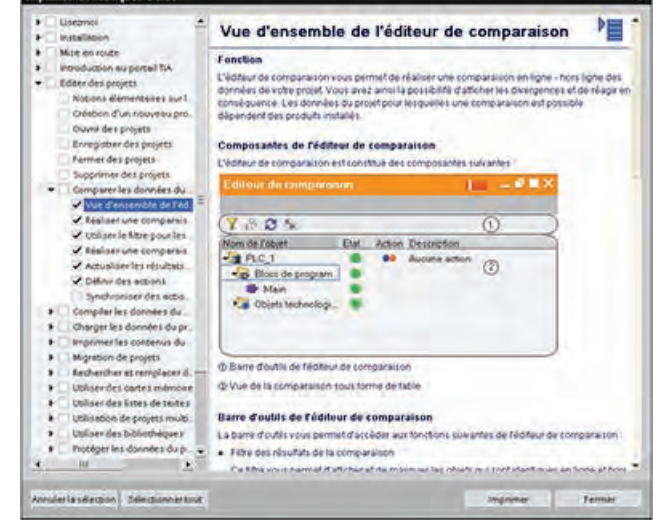

La boîte de dialogue "Imprimer" vous permet de sélectionner les rubriques à imprimer. Assurez-vous que l'écran affiche bien une rubrique. Vous pouvez alors sélectionner n'importe quelle autre rubrique pour impression. Cliquez sur le bouton "Imprimer" pour envoyer les rubriques sélectionnées à votre imprimante.

53

## <span id="page-20-0"></span>1.3.3 Insertion d'instructions

#### Faire glisser des instructions à partir de l'arborescence d'instructions

STEP 7 Basic met à votre disposition des Task Cards qui contiennent les instructions pour votre programme. Ces instructions sont regroupées selon leur fonction.

Pour créer votre programme, vous faites glisser les instructions de la Task Card dans un réseau.

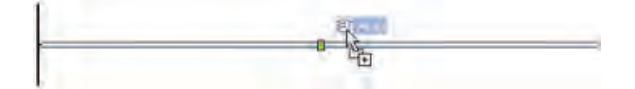

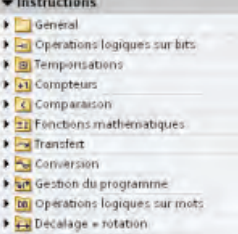

#### Utilisation de la barre d'outils "Favoris" pour insérer des instructions régulièrement utilisées

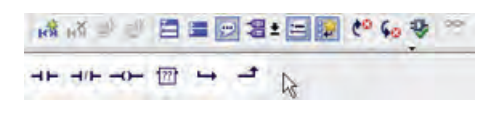

STEP 7 Basic met à votre disposition une barre d'outils "Favoris" pour vous permettre d'accéder rapidement aux instructions que vous utilisez le plus fréquemment.

STEP 7 Basic affiche les "Favoris" à la fois dans l'éditeur CONT et dans la Task Card "Instructions". Il vous suffit de cliquer sur l'icône de l'instruction pour l'insérer dans votre réseau. Ou bien double-cliquez si vous utilisez les "Favoris" se trouvant dans la Task Card "Instructions".

Vous pouvez facilement personnaliser les "Favoris" en ajoutant de nouvelles instructions. Il suffit de faire glisser l'instruction souhaitée dans les "Favoris". Un simple clic permet alors d'y accéder.

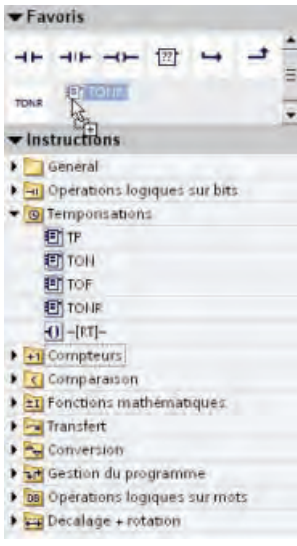

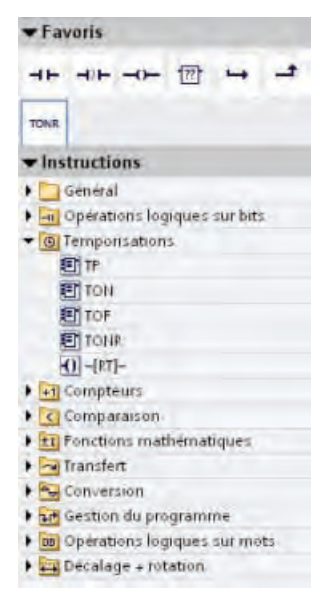

Mise en route avec le S7-1200 Mise en route, 11/2009, A5E02486793-01 21 1.3 Caractéristiques générales de STEP 7 Basic

## <span id="page-21-0"></span>1.3.4 Glisser-déplacer entre les éditeurs

A Net **H** PLC.1  $-1691222$ 安全 **TMEN** IC \$7.120 . . . . . . . . **PU 1214**<br>DE DE G  $100$   $M_{\odot}$   $\approx$ 日三名  $= 12$  $10.64$ Blocktitle: Main P Network 1:

Pour vous aider à réaliser des tâches rapidement et efficacement, STEP 7 Basic vous offre la possibilité de faire glisser des éléments d'un éditeur à un autre. Vous pouvez, par exemple, amener une entrée de la CPU sur l'adresse d'une instruction dans votre programme utilisateur (vous devez effectuer un agrandissement d'au moins 200% pour pouvoir sélectionner l'E/S de la CPU).

Notez que les noms des variables sont affichés non seulement dans la table des variables de l'API, mais également dans la CPU.

Pour afficher deux éditeurs simultanément, utilisez les commandes de menu "Diviser la zone d'édition" ou les boutons

3 M.

correspondants dans la barre d'outils.

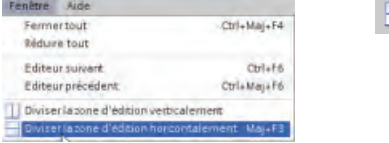

Pour basculer entre les éditeurs que vous avez ouverts, cliquez sur les icônes correspondantes dans la barre des éditeurs.

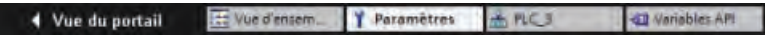

Rappel rapide

1.3 Caractéristiques générales de STEP 7 Basic

## <span id="page-22-0"></span>1.3.5 Détection de la configuration d'une CPU

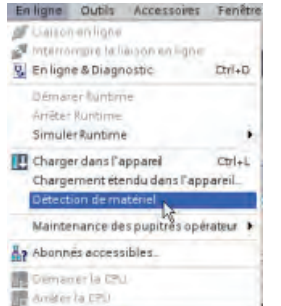

Si vous disposez d'une CPU physique que vous pouvez connecter à la console de programmation, il est facile de charger la configuration matérielle dans la PG. Vous devez d'abord connecter la CPU à votre console de programmation, puis créer un nouveau projet. Après avoir créé la CPU non spécifiée, vous pouvez charger dans la PG la configuration matérielle de la CPU en ligne.

Dans l'éditeur de programmation, sélectionnez la commande "Détection de matériel" du menu "En ligne".

Dans l'éditeur de configuration des appareils, sélectionnez l'option de détection de la configuration de l'appareil connecté.

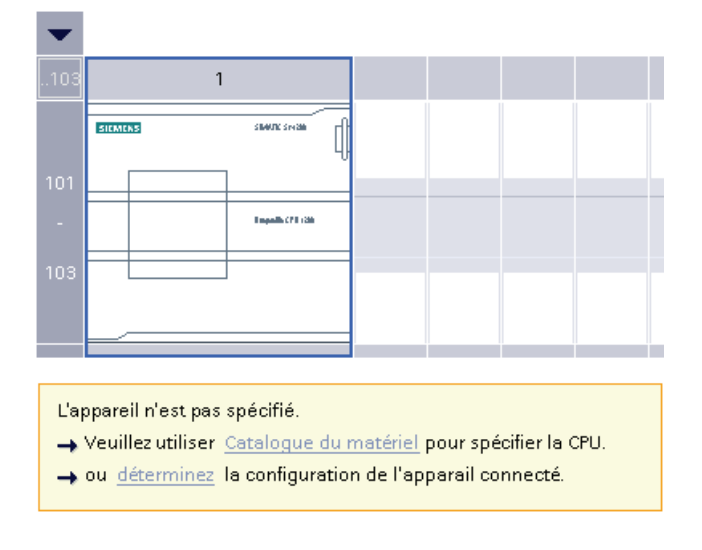

#### **Remarque**

Une fois que vous avez sélectionné la CPU dans la boîte de dialogue en ligne, STEP 7 Basic charge la configuration matérielle de la CPU, y compris tous les modules (SM, SB ou CM), dans la PG. Si la CPU a déjà reçu une adresse IP, l'adresse IP est également chargée dans la PG. Toutefois, d'autres paramétrages tels que les propriétés relatives aux E/S analogiques ne sont pas chargés. Vous devez utiliser la "Configuration des appareils" pour configurer manuellement les paramètres des CPU et des modules.

1.3 Caractéristiques générales de STEP 7 Basic

## <span id="page-23-0"></span>1.3.6 Modification des paramètres pour la zone de travail

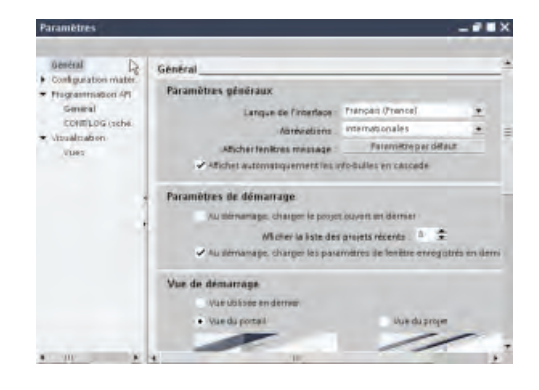

Vous pouvez sélectionner divers paramètres, tels que l'apparence de l'interface, la langue ou le répertoire d'enregistrement de votre travail.

Pour modifier ces paramètres, sélectionnez la commande "Paramètres" du menu "Outils".

# <span id="page-24-0"></span> $\blacksquare$

## 2.1 Informations concernant la sécurité à lire en premier

Cette *Mise en route avec le S7-1200* constitue une introduction rapide au monde du S7-1200 ; elle ne saurait en aucun cas remplacer le manuel système Automate programmable S7-1200. Avant d'installer votre CPU 1212C AC/DC/RLY, consultez les règles de sécurité et informations connexes présentées dans le manuel système Automate programmable S7-1200.

#### **Remarque**

Les informations dans ce manuel décrivent la CPU 1212C AC/DC/RLY fournie avec le coffret d'initiation du S7-1200. Si vous désirez des informations sur les autres CPU S7-1200, référez-vous au manuel système Automate programmable S7-1200.

En règle générale, assurez-vous avant d'installer ou de démonter tout appareil électrique que cet appareil a été mis hors tension. Assurez-vous également que tout autre équipement connecté a été mis hors tension.

## **ATTENTION**

L'installation ou le démontage du S7-1200 ou d'équipements connectés alors qu'ils sont sous tension peut provoquer un choc électrique ou un fonctionnement imprévisible du matériel.

La non-désactivation de l'alimentation complète du S7-1200 et des appareils qui y sont connectés pendant les procédures d'installation ou de désinstallation peut entraîner la mort, des blessures graves ou des dommages matériels importants en raison du choc électrique ou du fonctionnement imprévisible du matériel.

Prenez toujours toutes les mesures de sécurité nécessaires et assurez-vous que l'alimentation du S7-1200 est coupée avant de tenter d'installer ou de démonter des CPU S7-1200 ou des matériels connectés.

## **ATTENTION**

N'utilisez pas les simulateurs d'entrées dans des lieux dangereux (classe I DIV 2 ou classe I zone 2).

Les simulateurs d'entrées ne sont pas homologués pour une utilisation dans des lieux dangereux de classe I DIV 2 ou de classe I zone 2. En effet, les commutateurs présentent un risque potentiel d'étincelle/d'explosion en cas d'utilisation dans un site de classe I DIV 2 ou de classe I zone 2.

2.2 Dimensions et conseils

## <span id="page-25-0"></span>2.2 Dimensions et conseils

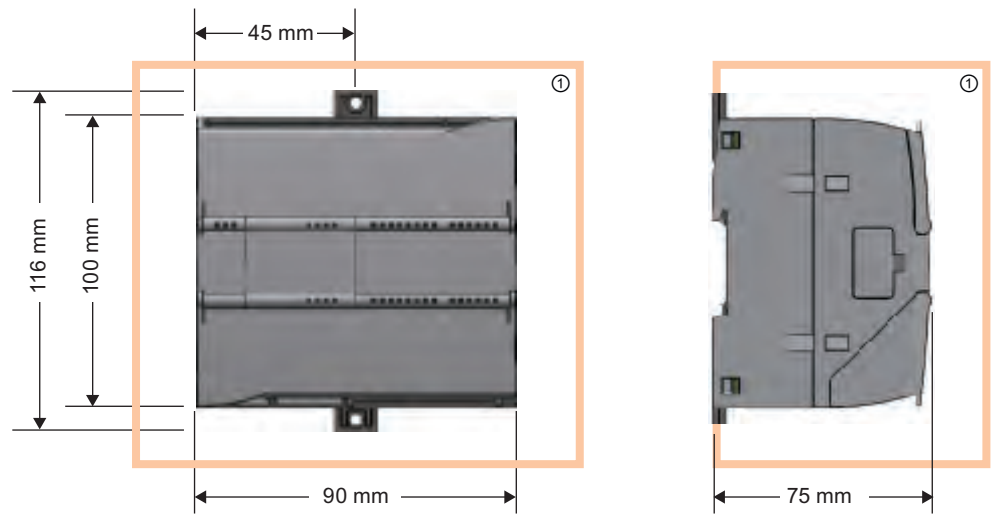

① Dégagement thermique : 25 mm

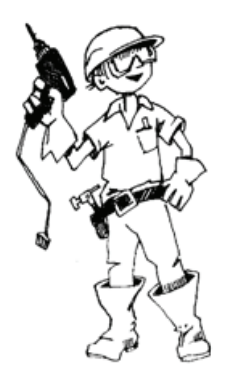

Lors de l'étude de votre installation, tenez toujours compte des directives suivantes :

- Ne placez aucun appareil à proximité d'une source de chaleur, de haute tension, ni de bruit électrique.
- Ménagez un dégagement adéquat pour le refroidissement et le câblage. Une zone thermique de 25 mm doit également être ménagée au-dessus et en dessous de l'unité pour la libre circulation de l'air.

Pour les exigences et directives d'installation spécifiques, référezvous au manuel système Automate programmable S7-1200.

## **ATTENTION**

L'installation ou le démontage du S7-1200 ou d'équipements connectés alors qu'ils sont sous tension peut provoquer un choc électrique ou un fonctionnement imprévisible du matériel.

La non-désactivation de l'alimentation complète du S7-1200 et des appareils qui y sont reliés pendant les procédures d'installation ou de désinstallation peut entraîner la mort, des blessures graves ou des dommages matériels importants en raison du choc électrique ou du fonctionnement imprévisible du matériel.

Prenez toujours toutes les mesures de sécurité nécessaires et assurez-vous que l'alimentation du S7-1200 est coupée avant de tenter d'installer ou de démonter des CPU S7-1200 ou des matériels connectés.

## <span id="page-26-0"></span>2.3 Raccordement du matériel

#### Insertion du simulateur d'entrées

Le simulateur se raccorde à l'alimentation 24 V- et aux bornes d'entrée. Vérifiez que tous les commutateurs sur le simulateur sont en position "hors fonction".

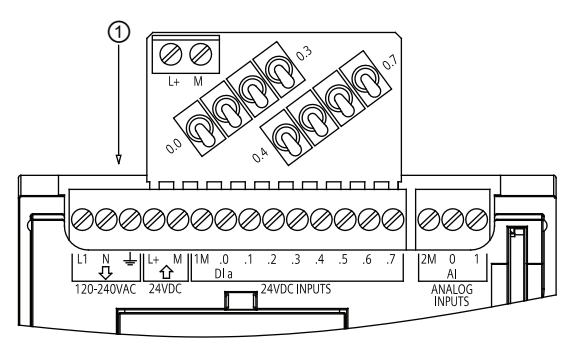

- ① Insérez le simulateur d'entrées.
- 1. Dévissez les vis du bornier.
- 2. Insérez le simulateur d'entrées.
- 3. Revissez toutes les vis du bornier.

#### Raccordement de l'alimentation à la CPU

## PRUDENCE

Le coffret d'initiation du S7-1200 fournit une CPU 1212C AC/DC/RLY qui utilise du 120/240 V~.

Si vous désirez utiliser une autre CPU, consultez dans le manuel système Automate programmable S7-1200 les explications sur le raccordement de l'alimentation à votre CPU spécifique.

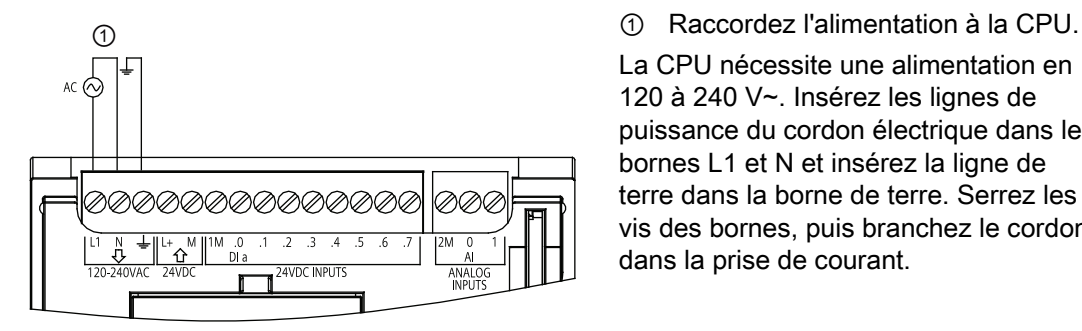

La CPU nécessite une alimentation en 120 à 240 V~. Insérez les lignes de puissance du cordon électrique dans les bornes L1 et N et insérez la ligne de terre dans la borne de terre. Serrez les vis des bornes, puis branchez le cordon dans la prise de courant.

2.4 Installation de STEP 7 Basic

#### <span id="page-27-0"></span>Branchement du câble PROFINET

Le câble PROFINET est un câble Ethernet CAT5 standard à connecteurs RJ45 qui raccorde la CPU à votre ordinateur ou console de programmation.

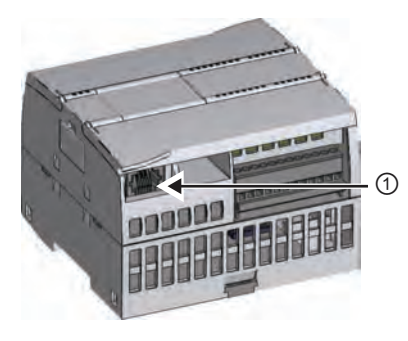

① Insérez l'une des extrémités du câble PROFINET dans la CPU.

Insérez l'autre extrémité du câble dans le port Ethernet de votre ordinateur ou console de programmation.

## 2.4 Installation de STEP 7 Basic

Le disque d'installation pour STEP 7 Basic contient les logiciels SIMATIC suivants :

- STEP 7 Basic pour votre CPU S7-1200
- WinCC Flexible Basic pour les pupitres SIMATIC HMI Basic Panels
- Gestionnaire de licence License Manager pour l'autorisation de vos produits logiciels SIMATIC

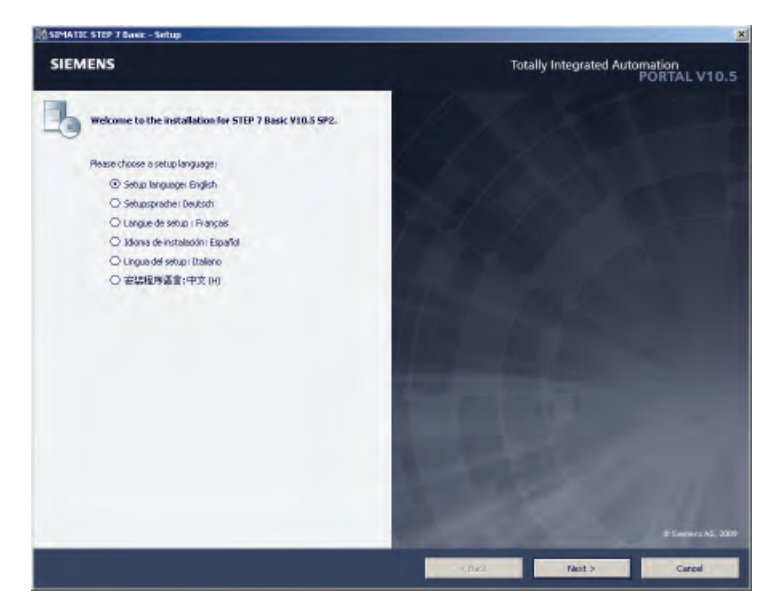

Insérez le disque dans le lecteur de votre ordinateur. Normalement, le programme d'installation est lancé automatiquement. Si ce n'est pas le cas, reportezvous aux instructions du disque d'installation.

Choisissez la langue pour les boîtes de dialogue d'installation, puis suivez simplement les directives.

Vous avez la possibilité d'installer le logiciel dans plusieurs langues. Typiquement, vous n'installerez que la langue que vous utiliserez. Mais vous pouvez installer n'importe quelle autre langue et même toutes les autres langues. N'oubliez pas ce faisant que l'installation de plus d'une langue prend plus d'espace sur le disque.

## <span id="page-28-0"></span>Création d'un circuit de verrouillage simple 3

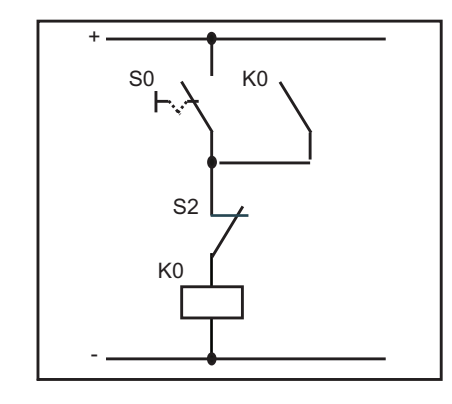

Vous êtes certainement familier de la fonction de verrouillage standard :

- La sortie K0 est activée (en fonction) dès que l'entrée bouton-poussoir S1 se ferme (en fonction).
- Comme le circuit de verrouillage utilise l'état de K0, K0 reste active (en fonction) après réouverture de S1 (hors fonction).
- Appuyer sur l'entrée bouton-poussoir S2 désactive K0 (hors fonction).
- K0 reste désactivée jusqu'à ce que l'entrée bouton-poussoir S1 se ferme (en fonction) à nouveau.

L'utilisation de K0 en tant qu'entrée parallèle à S1 garantit que le circuit sera "verrouillé" à l'état activé jusqu'à ce que K0 soit désactivée.

Notre premier exercice montre comment créer un circuit de verrouillage en CONT en exécutant les tâches suivantes :

- Création d'un projet
- Insertion d'instructions CONT pour créer un petit programme utilisateur
- Association des instructions CONT à des E/S de la CPU
- Configuration de la CPU
- Chargement de votre programme utilisateur dans la CPU
- Test du fonctionnement du programme utilisateur

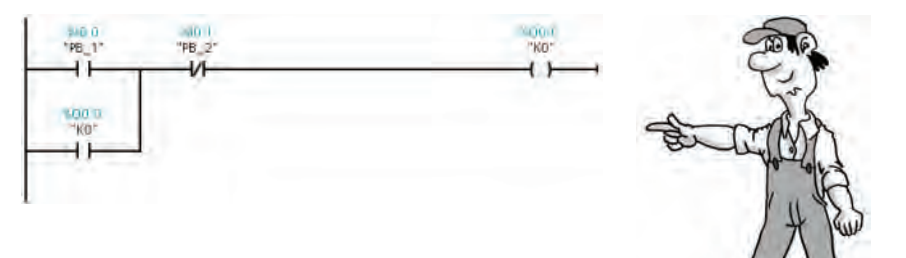

3.1 Création d'un projet pour votre programme utilisateur

## <span id="page-29-0"></span>3.1 Création d'un projet pour votre programme utilisateur

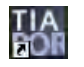

Double-cliquez sur l'icône de STEP 7 Basic sur le bureau pour démarrer STEP 7 Basic.

Une fois STEP 7 Basic ouvert, cliquez sur "Créer un projet" dans le portail de démarrage. Entrez le nom du projet et cliquez sur "Créer".

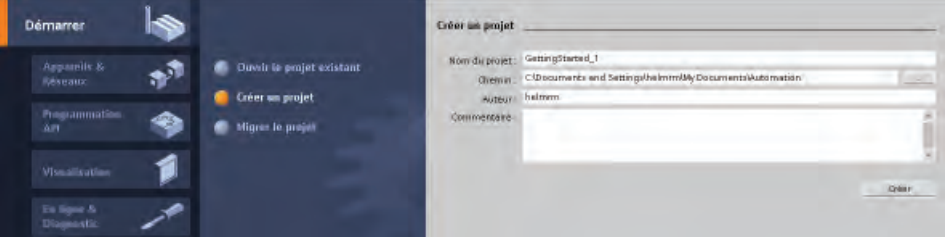

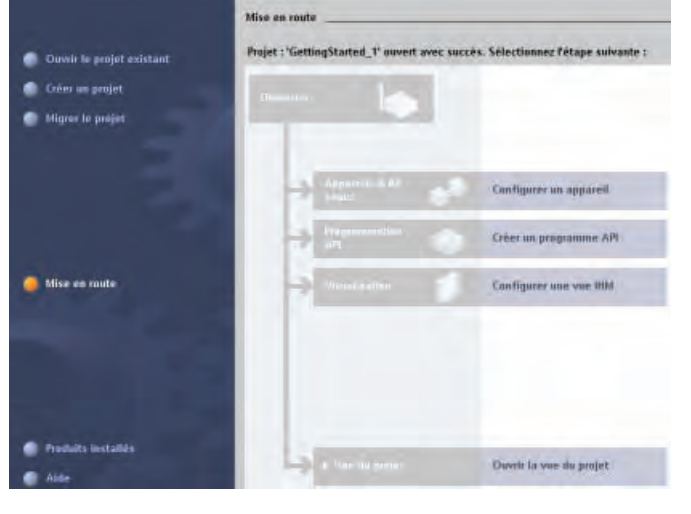

STEP 7 Basic affiche la "Mise en route".

Créez un nouveau programme utilisateur en cliquant sur "Créer un programme API".

STEP 7 Basic crée le bloc de code "Main" pour votre programme utilisateur et ouvre le portail "Programmation API".

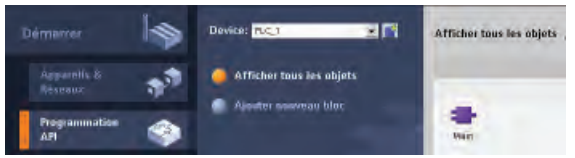

 $\mathcal{A}(\mathcal{A}) = \mathbb{I} \oplus \mathbb{I} \oplus \mathbb{I} \oplus \mathbb{I} \oplus \mathbb{I} \oplus \mathbb{I} \oplus \mathbb{I} \oplus \mathbb{I}$ 

 $40.40 - 0 + 10 + 14 = 3$  $\bullet$  Titre du bloc :  $\bullet$  Réseau 1 :

Ouvrez l'éditeur de programmation en double-cliquant sur le bloc "Main".

STEP 7 Basic bascule dans la vue du projet et affiche le réseau du bloc Main.

3.2 Création d'un réseau simple dans votre programme utilisateur

## <span id="page-30-0"></span>3.2 Création d'un réseau simple dans votre programme utilisateur

Utilisez un contact à fermeture pour activer le circuit de verrouillage. Le contact à fermeture laisse circuler le courant lorsque le commutateur est actionné.

Cliquez sur le contact à fermeture dans les "Favoris" pour insérer le contact dans le réseau.

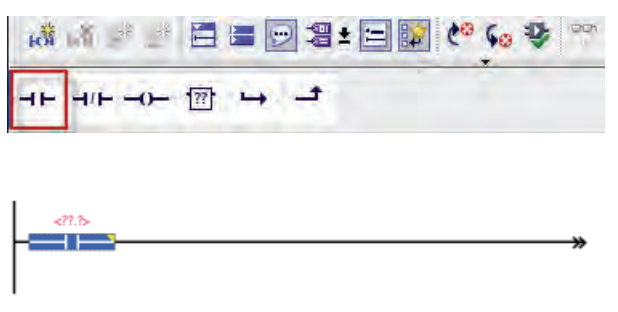

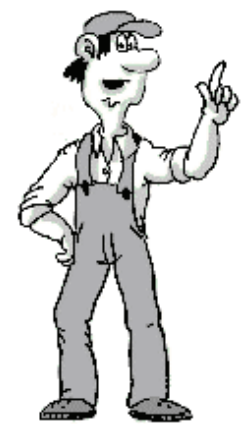

Utilisez un contact à ouverture pour désactiver le circuit de verrouillage. Le contact à ouverture laisse le courant circuler jusqu'à ce que le commutateur soit actionné. L'activation d'un contact à ouverture interrompt le flux de courant.

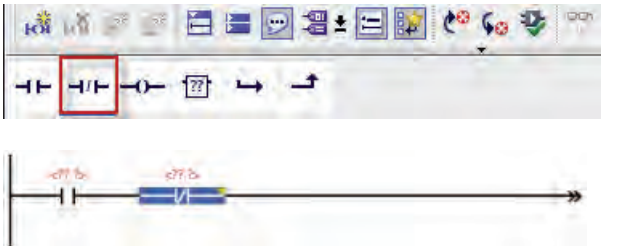

Cliquez sur le contact à ouverture dans les "Favoris" pour insérer le contact dans le réseau.

Le courant traverse les deux contacts pour exciter la bobine.

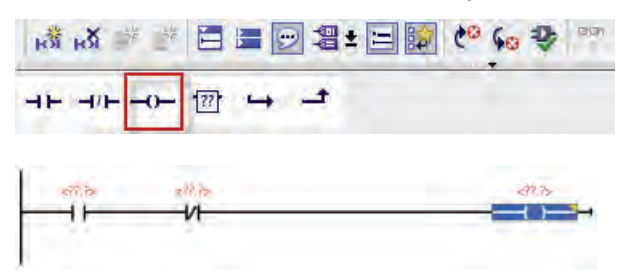

Cliquez sur la bobine pour insérer une bobine dans le réseau.

<span id="page-31-0"></span>3.2 Création d'un réseau simple dans votre programme utilisateur

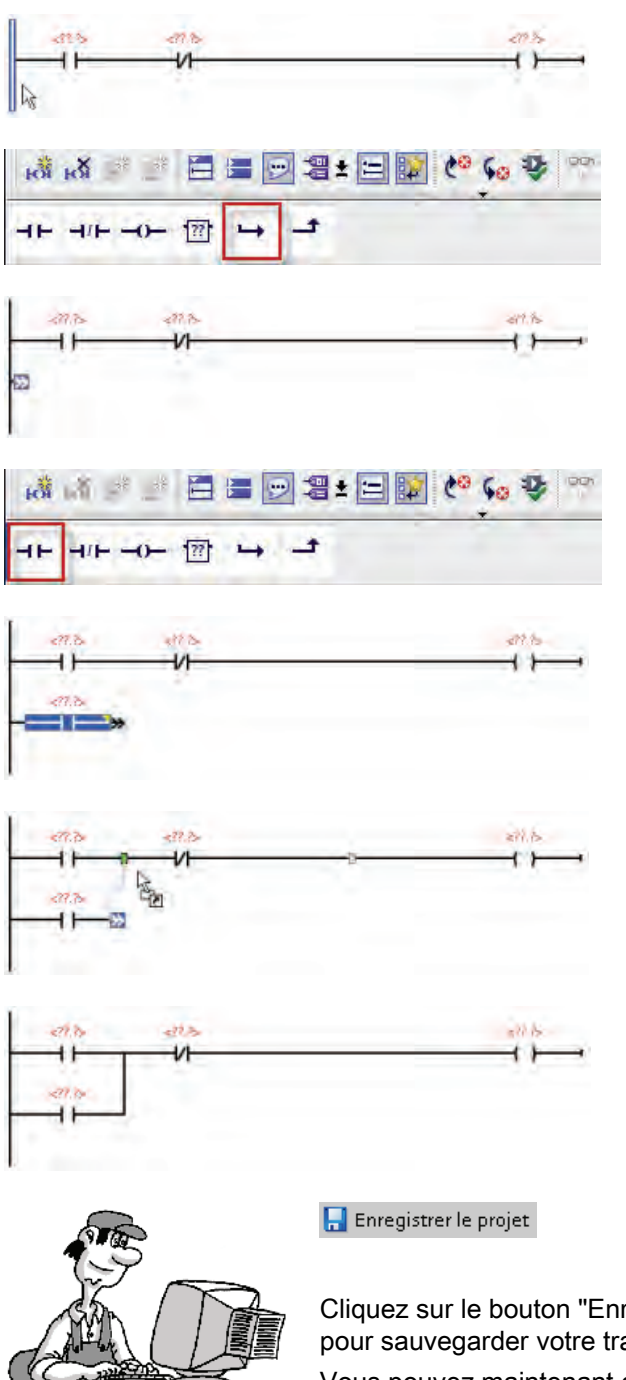

Créez une branche parallèle pour "verrouiller" la bobine à l'état activé une fois le commutateur "On" désactivé.

- 1. Sélectionnez la barre conductrice du réseau.
- 2. Cliquez sur "Ouvrir branche" dans les "Favoris" afin d'ouvrir une branche à partir de la barre.

Cliquez sur le contact à fermeture dans les "Favoris" pour insérer le contact sur la branche.

Fermez la branche en faisant glisser son extrémité vers le réseau.

Le raccordement de la branche entre les deux contacts du réseau garantit :

- que le courant vers la bobine peut circuler vers la bobine après désactivation du premier commutateur
- et que le contact à ouverture peut couper le circuit et désactiver la bobine.

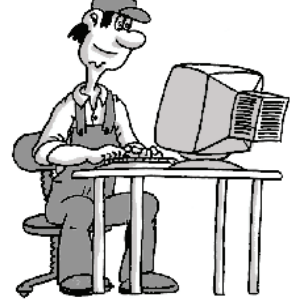

Cliquez sur le bouton "Enregistrer le projet" de la barre d'outils pour sauvegarder votre travail.

Vous pouvez maintenant créer des "variables" qui associent les instructions du programme utilisateur aux entrées et sorties du programme utilisateur.

3.3 Saisie des variables et adresses pour les instructions

## <span id="page-32-0"></span>3.3 Saisie des variables et adresses pour les instructions

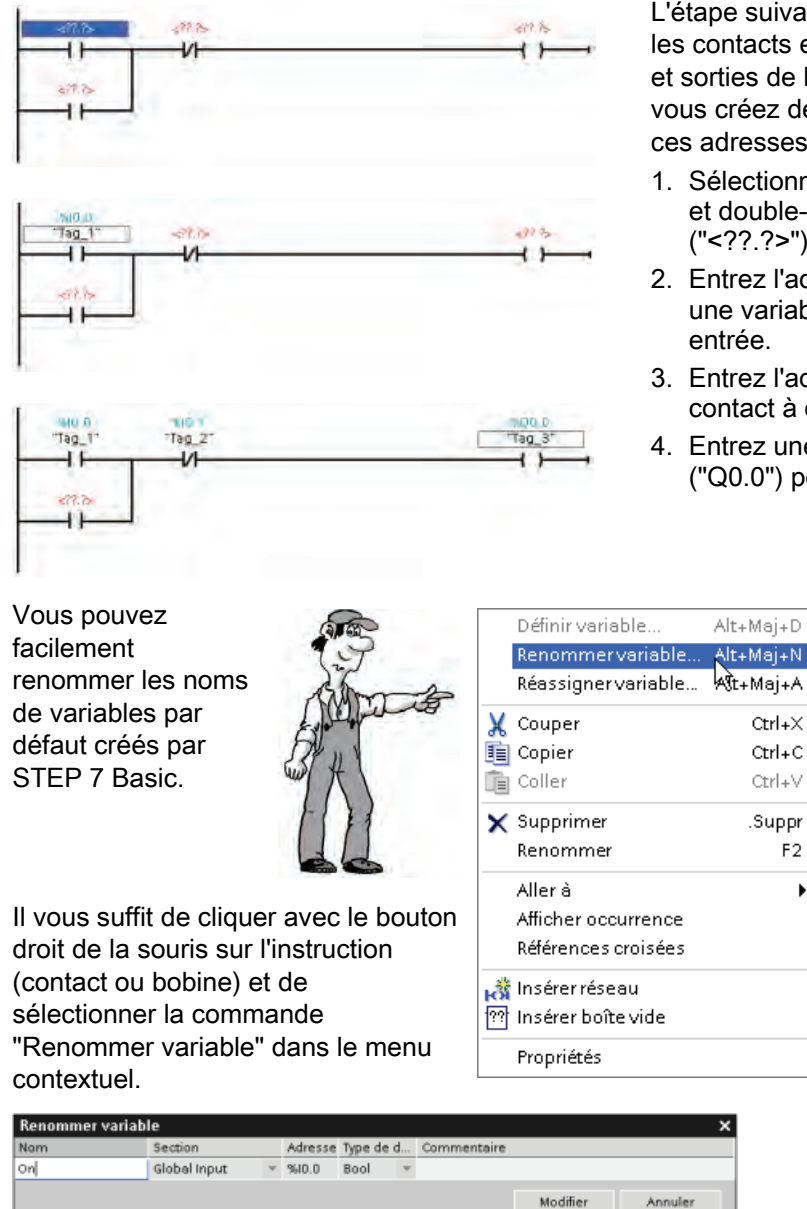

Entrez les noms suivants pour les trois instructions :

- Changez "Tag\_1" (I0.0) en "On".
- Changez "Tag\_2" (I0.1) en "Off".
- Changez "Tag\_3" (Q0.0) en "Run".

L'étape suivante consiste à associer les contacts et bobines aux entrées et sorties de la CPU. A cet effet, vous créez des "variables API" pour ces adresses.

- 1. Sélectionnez le premier contact et double-cliquez sur l'opérande ("<??.?>").
- 2. Entrez l'adresse "I0.0" pour créer une variable par défaut pour cette entrée.
- 3. Entrez l'adresse "I0.1" pour le contact à ouverture.
- 4. Entrez une adresse de sortie ("Q0.0") pour la bobine.

Alt+Maj+N |

 $Ctrl + X$ 

 $Ctrl + C$ 

Ctrl+V

Suppr.

 $F<sub>2</sub>$ 

 $\blacktriangleright$ 

<span id="page-33-0"></span>3.3 Saisie des variables et adresses pour les instructions

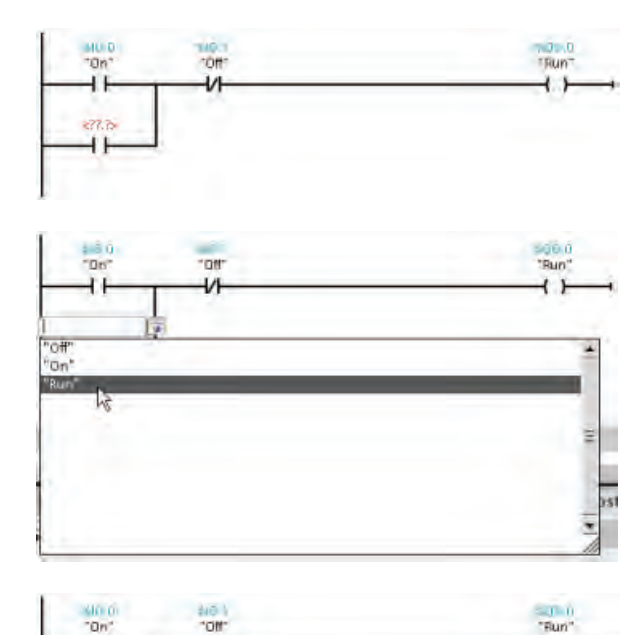

STEP 7 Basic sauvegarde les variables dans une table de variables. Vous pouvez entrer l'adresse de la variable directement dans l'instruction à partir de la table des variables.

- 1. Sélectionnez le contact sur la branche.
- 2. Cliquez sur l'icône à côté du champ ou entrez un "r" ou un "o" pour afficher les entrées de la table des variables.
- 3. Sélectionnez "Run" dans la liste des variables de la table des variables.

Le circuit de verrouillage est maintenant achevé.

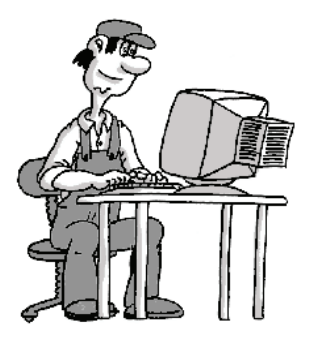

'n 44

rro<br>"Run"

Enregistrer le projet

 $\leftarrow$ 

Cliquez sur le bouton "Enregistrer le projet" de la barre d'outils pour sauvegarder votre travail.

Votre programme est maintenant prêt à être chargé dans la CPU. Mais avant de pouvoir charger le programme utilisateur dans la CPU, vous devez configurer une CPU dans la configuration d'appareils pour le projet.

## <span id="page-34-0"></span>3.4 Configuration de la CPU

## Chargement de la configuration de la CPU

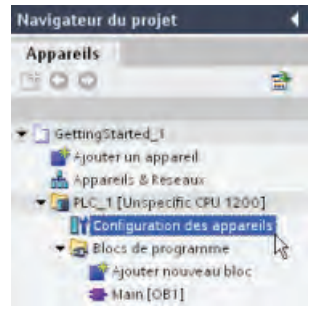

Vous pouvez utiliser la fonction "Détecter CPU" de la Configuration des appareils pour charger la configuration matérielle de la CPU.

- 1. Sélectionnez le conteneur "API" dans l'arborescence du projet.
- 2. Double-cliquez sur "Configuration des appareils" pour afficher la CPU.

STEP 7 Basic avait créé une CPU "non spécifiée" lorsque vous avez ouvert l'éditeur CONT.

Vous pouvez maintenant cliquer sur le lien "Détecter" de la CPU non spécifiée pour établir la connexion à la CPU en ligne.

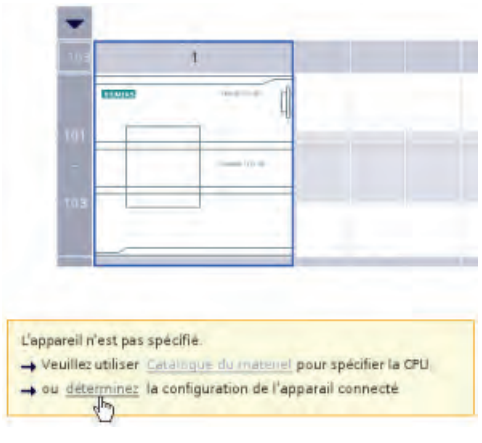

3.4 Configuration de la CPU

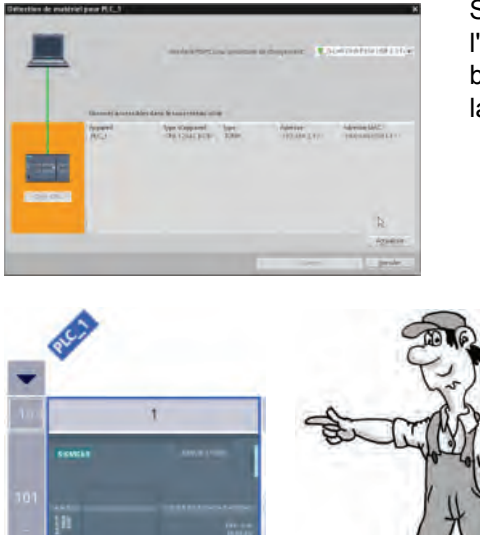

STEP 7 Basic "détecte" toute CPU connectée à l'ordinateur. Sélectionnez la CPU et cliquez sur le bouton "Charger" pour charger la configuration de la CPU dans votre projet.

> STEP 7 Basic affiche la CPU dans la configuration des appareils.

## Configuration des propriétés de la CPU

Vous vous servez des propriétés pour configurer les paramètres de fonctionnement de la CPU. Ainsi, par défaut, la CPU est configurée pour passer à l'état ARRET lors d'une mise en route après mise hors tension puis sous tension.

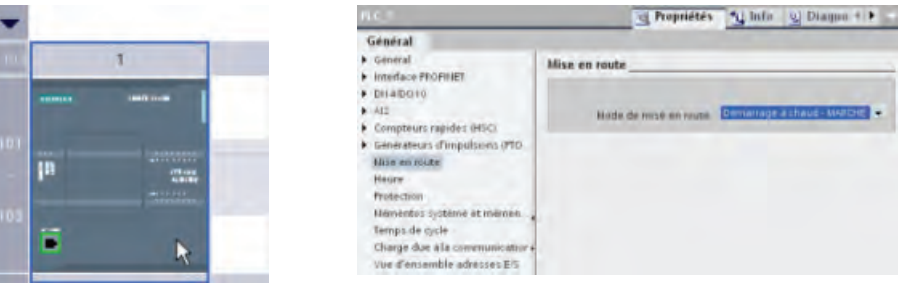

Dans cet exercice, vous allez changer le mode de mise en route :

- 1. Sélectionnez la CPU pour afficher les propriétés dans la fenêtre d'inspection.
- 2. Dans la fenêtre d'inspection, sélectionnez l'onglet "Propriétés" puis "Mise en route" pour afficher les options disponibles pour le mode de mise en route de la CPU.
- 3. Sélectionnez "Démarrage à chaud MARCHE".

Vous venez de configurer la CPU pour qu'elle exécute toujours un démarrage à chaud et passe à l'état MARCHE après une mise hors tension puis sous tension.

Comme vous l'avez remarqué lorsque vous avez chargé la configuration de la CPU dans la PG, la CPU ne dispose pas d'adresse IP préaffectée. Vous affectez l'adresse IP pour chaque CPU.

<span id="page-36-0"></span>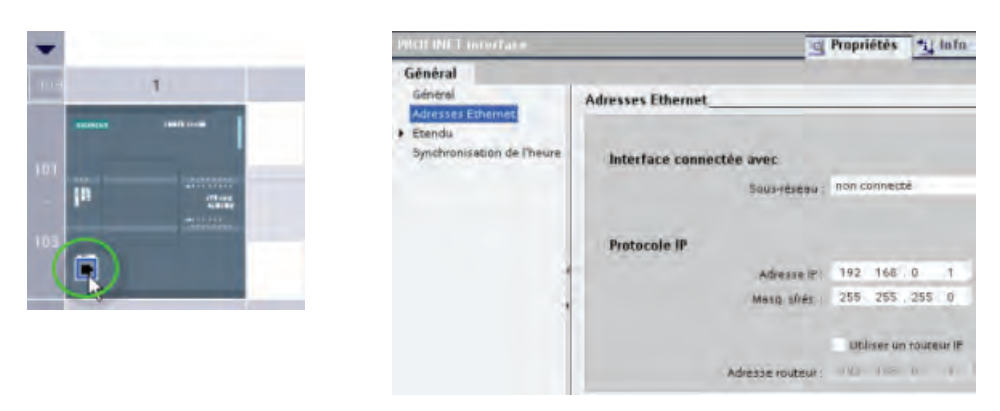

- 1. Sélectionnez le port PROFINET sur la CPU afin d'afficher uniquement les propriétés de l'interface PROFINET. Vous pouvez également sélectionner "Interface PROFINET" dans les propriétés "Général" de la CPU.
- 2. Sélectionnez "Adresses Ethernet" dans la fenêtre d'inspection.

La section "Protocole IP" affiche l'adresse IP par défaut créée par STEP 7 Basic.

Cet exemple utilise l'adresse IP par défaut. En fonction des besoins de votre application et de votre installation, vous devrez peut-être configurer une adresse de réseau spécifique pour la CPU. Reportez-vous au manuel système pour plus d'informations et consultez l'administrateur de votre réseau local.

#### Chargement de la configuration dans la CPU

Vous pouvez maintenant charger la configuration dans la CPU :

1. Sélectionnez la CPU. Ю

2. Cliquez sur le bouton "Charger" de la barre d'outils.

Après connexion à la CPU, STEP 7 Basic affiche la boîte de dialogue "Aperçu du chargement". Cliquez sur le bouton "Charger" pour charger la configuration des appareils dans la CPU. Une fois le chargement achevé, STEP 7 Basic affiche la boîte de dialogue "Résultats du chargement". Cliquez sur "Terminer".

La CPU est maintenant configurée pour utiliser l'adresse IP par défaut et pour passer à l'état MARCHE après une mise hors puis sous tension. Vous pouvez à présent charger le programme utilisateur.

#### Sauvegarde de votre travail dans le projet

 $\Box$  Enregistrer le projet

Vous pouvez maintenant sauvegarder votre travail. Il vous suffit de cliquer sur le bouton "Enregistrer le projet" de la barre d'outils.

#### 3.5 Chargement du programme utilisateur dans la CPU

## <span id="page-37-0"></span>3.5 Chargement du programme utilisateur dans la CPU

Vous pouvez à présent charger votre programme utilisateur 吅 dans la CPU. Ouvrez l'éditeur de programmation et cliquez sur le bouton "Charger dans la CPU".

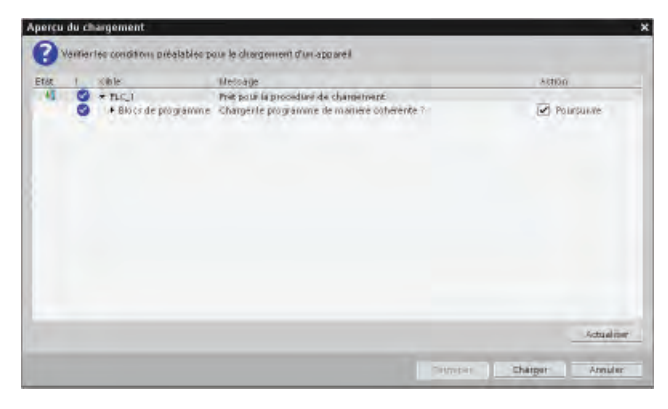

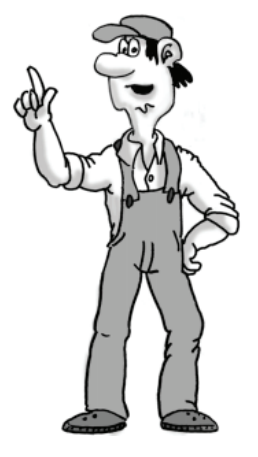

Après connexion à la CPU, STEP 7 Basic affiche la boîte de dialogue "Aperçu du chargement". Cliquez sur le bouton "Charger" pour charger le programme utilisateur dans la CPU. Avant de cliquer sur "Terminer", sélectionnez "Démarrer tout" pour vous assurer que la CPU passera à l'état MARCHE.

3.6 Test du fonctionnement de l'exemple de programme utilisateur

## <span id="page-38-0"></span>3.6 Test du fonctionnement de l'exemple de programme utilisateur

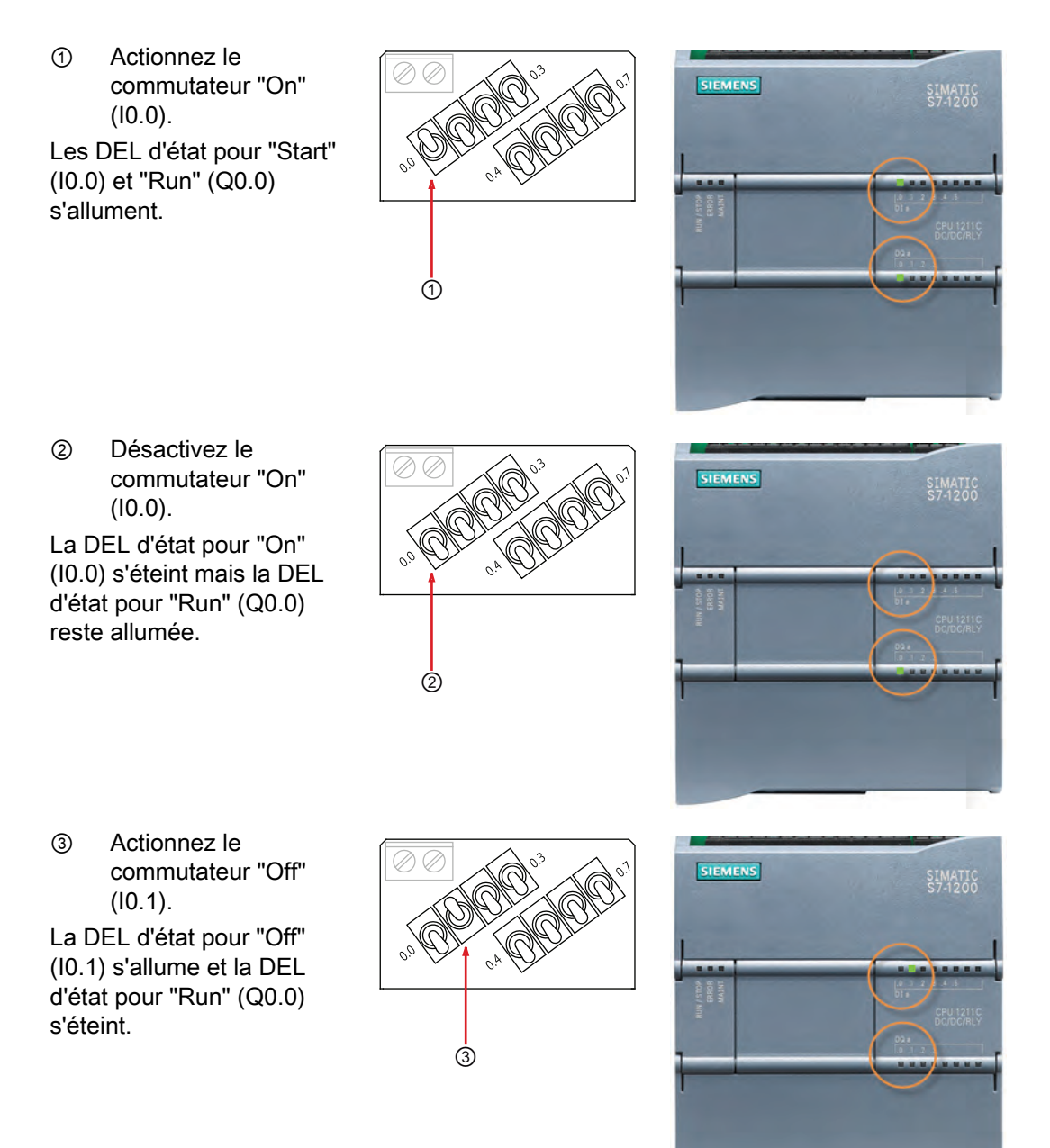

3.7 Rappel des tâches pour le premier exercice

## <span id="page-39-0"></span>3.7 Rappel des tâches pour le premier exercice

Félicitations ! Vous avez transformé un simple circuit électrique en instructions CONT en exécutant les tâches suivantes :

- Utilisation du chemin de courant pour créer un flux logique pour les instructions
- Insertion de contacts et de bobines pour créer un circuit de verrouillage
- Création de variables pour associer les instructions aux entrées et sorties du circuit
- Chargement de la configuration de la CPU dans votre projet
- Chargement et test de votre programme utilisateur

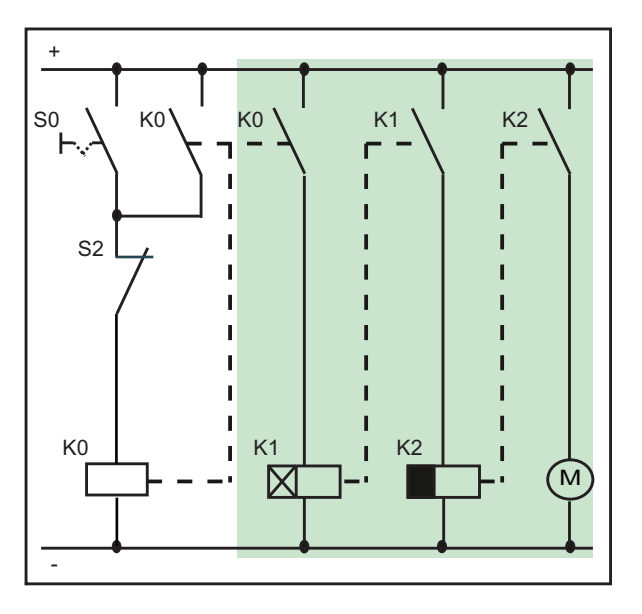

Dans l'exemple suivant, vous allez ajouter d'autres réseaux au programme utilisateur simple.

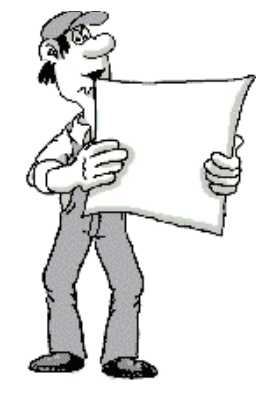

## <span id="page-40-0"></span>Achèvement du programme utilisateur

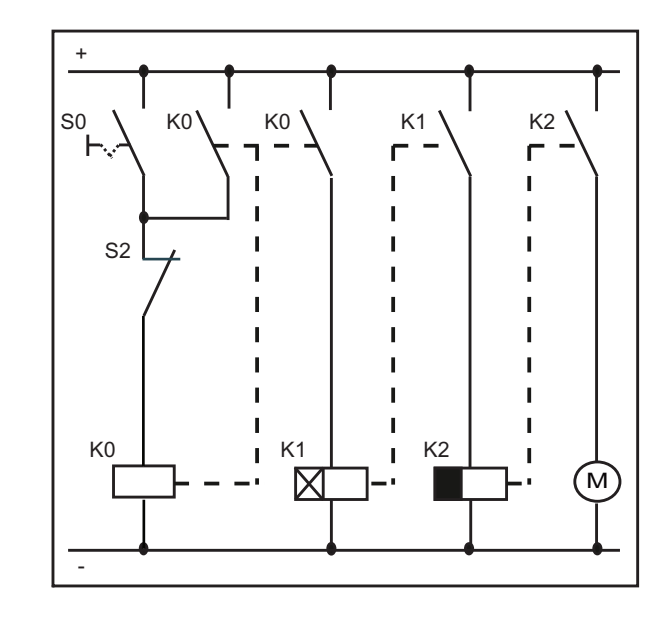

Dans l'exercice suivant, vous allez ajouter le reste du circuit au programme utilisateur pour le terminer, en insérant une temporisation "Retard à la montée" et une temporisation "Retard à la retombée.

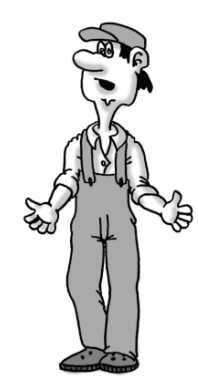

#### **Remarque**

Le S7-1200 ne limite pas le nombre de temporisations et de compteurs dans le programme utilisateur. Les données pour chaque temporisation sont stockées dans un bloc de données. Vous n'êtes donc limité que par la taille de votre programme utilisateur par rapport à la quantité de mémoire de chargement de votre CPU.

## <span id="page-40-1"></span>4.1 Ajout d'une temporisation "Retard à la montée" pour retarder l'activation d'une sortie

Dans cet exercice, vous allez agrandir le circuit de verrouillage en insérant une temporisation "Retard à la montée" pour activer une sortie après une durée prédéfinie.

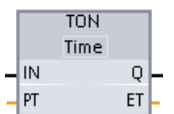

Vous utiliserez l'instruction TON pour activer une sortie (Q) après un retard prédéfini. La temporisation utilise une structure sauvegardée dans un bloc de données afin de conserver ses données. Vous affectez ce bloc de données lors du placement de la temporisation dans l'éditeur.

<span id="page-41-0"></span>4.1 Ajout d'une temporisation "Retard à la montée" pour retarder l'activation d'une sortie

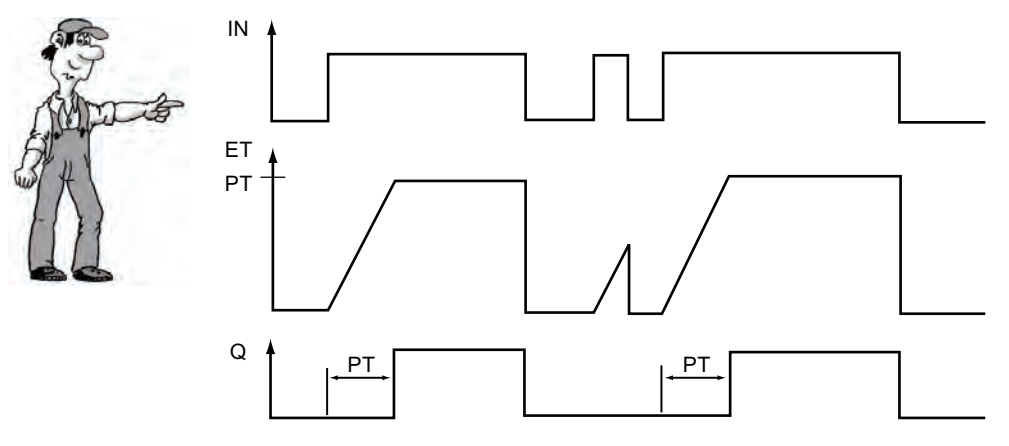

Une fois activée (IN = 1), la temporisation "Retard à la montée" attend pendant une durée prédéfinie (PT) avant d'activer sa sortie (Q = 1). La sortie reste activée (Q = 1) tant que l'entrée est activée (IN = 1).

La temporisation "Retard à la montée" utilise un bloc de données (DB) pour conserver ses données de temporisation. Vous affectez ce bloc de données lorsque vous insérez l'instruction TON dans le réseau.

Pour cet exercice, vous allez entrer une constante pour le paramètre PT (temps prédéfini).

S'il s'agissait de votre propre application, vous pourriez entrer une adresse de mémoire Time (valeur signée de 4 octets) qui contiendrait la valeur prédéfinie. Cela permettrait à votre programme utilisateur de modifier la valeur prédéfinie selon les conditions de fonctionnement, si nécessaire. Vous pouvez également stocker le temps écoulé (ET) dans une adresse de mémoire Time (valeur signée de 4 octets) à laquelle les autres éléments de votre programme utilisateur peuvent accéder.

#### Insertion d'une temporisation "Retard à la montée"

Le deuxième réseau de votre programme utilisateur utilisera une instruction TON qui s'activera 5 secondes après l'activation de la sortie "Run" du circuit de verrouillage.

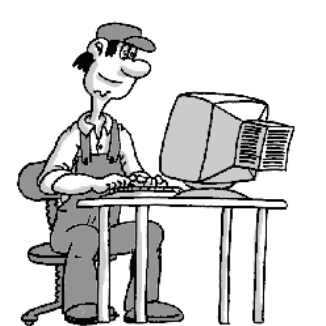

- Entrez d'abord le contact qui activera la temporisation. 1. Sélectionnez le deuxième réseau de votre programme
- utilisateur. 2. Comme vous l'avez fait pour le [circuit de verrouillage](#page-30-0)  (Page [31](#page-30-0)), cliquez sur le contact à fermeture dans les "Favoris" pour insérer l'instruction.
- 3. Pour l'adresse de l'instruction, sélectionnez la variable "Run". Comme dans [l'exercice précédent](#page-32-0) (Page [33\)](#page-32-0), vous pouvez taper un "r" ou bien cliquer sur l'icône des variables pour afficher la liste des variables.

4.1 Ajout d'une temporisation "Retard à la montée" pour retarder l'activation d'une sortie

Agrandissez le dossier "Temporisations" dans la Task Card Instructions puis faites glisser la temporisation TON dans le réseau.

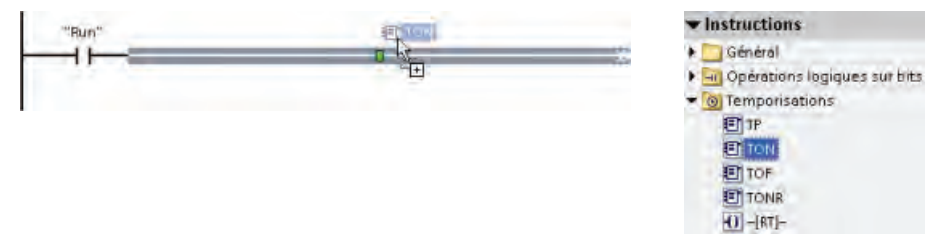

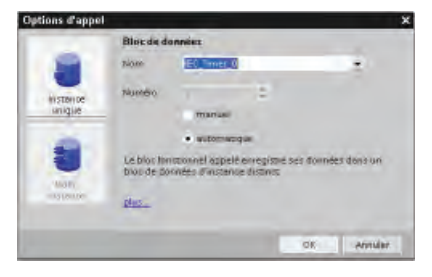

Le placement de l'instruction TON dans le réseau crée automatiquement un bloc de données monoinstance (DB) pour le stockage des données de la temporisation.

Cliquez sur "OK" pour créer le DB.

Créez maintenant un retard de 5 secondes.

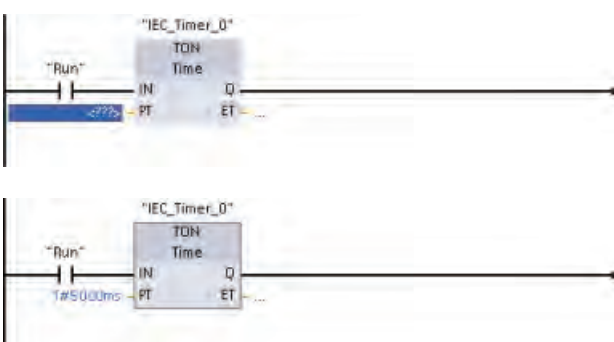

- 1. Double-cliquez sur le paramètre PT (temps prédéfini).
- 2. Entrez la valeur constante "5000" (pour 5000 ms ou 5 secondes).

Vous pouvez également entrer "5s" pour 5 secondes ("5h" correspond à 5 heures et "5m" à 5 minutes).

STEP 7 Basic formate la constante en tant que "T#5000ms".

<span id="page-43-0"></span>4.2 Activation d'une sortie pendant 5 secondes

Insérez maintenant une bobine qui sera activée après 5 secondes (la valeur prédéfinie pour l'instruction TON).

Pour cet exercice, entrez "M0.0" pour l'adresse. Cela provoque la mémorisation de la valeur dans la zone des mémentos (M). Renommez la variable en "Delay\_5sec".

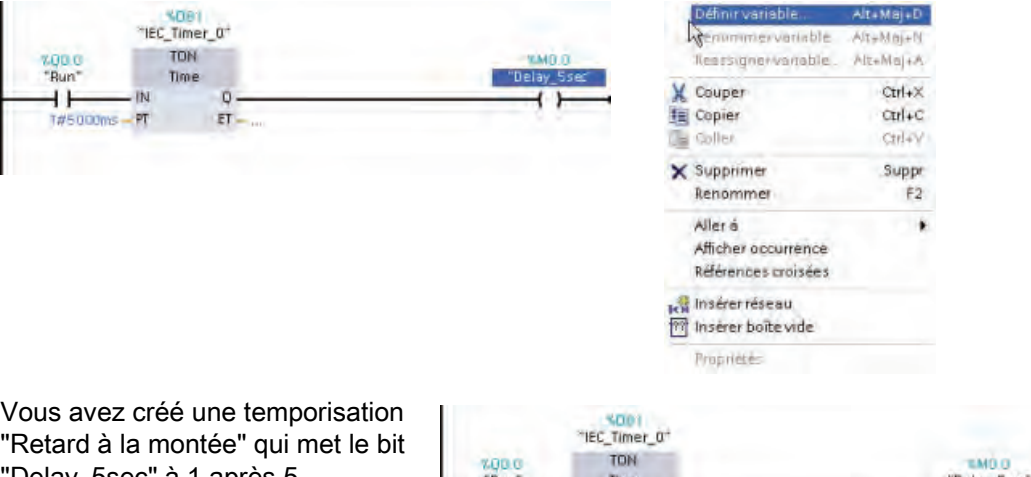

"Delay\_5sec" à 1 après 5 secondes.

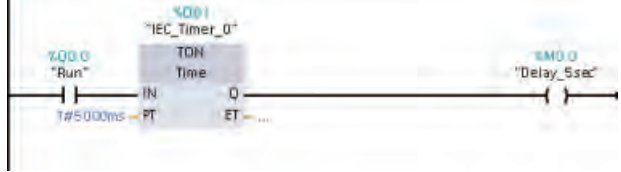

#### Sauvegarde de votre travail dans le projet

Enregistrer le projet

Vous pouvez maintenant sauvegarder votre travail. Il vous suffit de cliquer sur le bouton "Enregistrer le projet" de la barre d'outils.

## 4.2 Activation d'une sortie pendant 5 secondes

Ensuite, vous ajoutez une temporisation "Retard à la retombée (TOF) au troisième réseau de votre programme utilisateur.

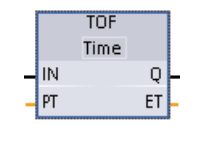

Vous utilisez une instruction TOF pour maintenir une sortie (Q) activée pendant une durée prédéfinie après désactivation de l'entrée (IN). Une fois validée par le front montant de IN, l'instruction TOF active Q. La temporisation TOF démarre au front descendant de IN. A l'expiration du temps prédéfini (PT), l'instruction TOF désactive Q.

Lorsque la temporisation est activée (IN = 1), la sortie de la temporisation "Retard à la retombée" est activée (Q = 1). A l'expiration d'un temps prédéfini (PT), la sortie de la temporisation "Retard à la retombée" est désactivée.

<span id="page-44-0"></span>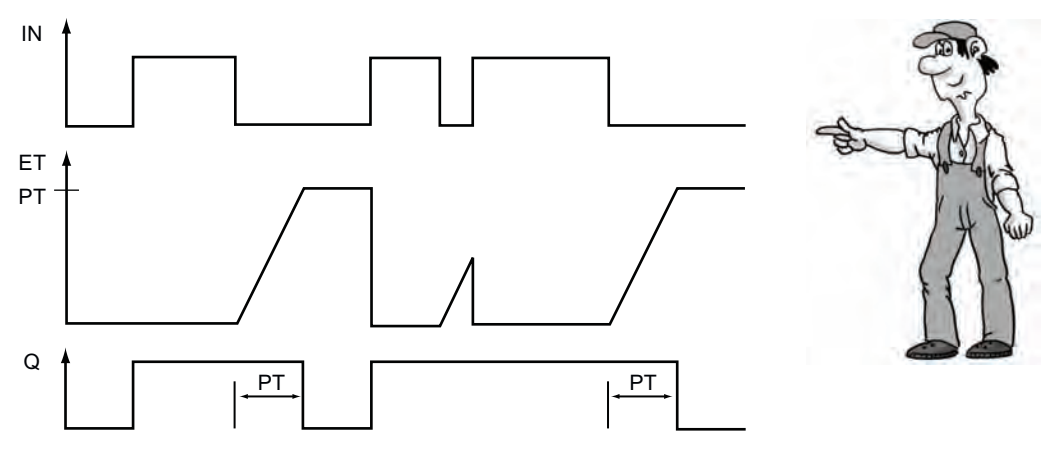

Comme la temporisation "Retard à la montée", la temporisation "Retard à la retombée" utilise un bloc de données (DB) pour conserver ses données de temporisation. Vous affectez ce bloc de données lorsque vous insérez l'instruction TOF dans le réseau.

Comme pour la temporisation "Retard à la montée", vous allez entrer une constante pour le paramètre PT (temps prédéfini).

Vous pourriez également entrer une adresse de mémoire Time (valeur signée de 4 octets) qui contiendrait la valeur prédéfinie. Cela permettrait à votre programme utilisateur de modifier la valeur prédéfinie selon les conditions de fonctionnement, si nécessaire. Vous pouvez également stocker le temps écoulé (ET) en tant qu'adresse de mémoire Time (valeur signée de 4 octets) à laquelle les autres éléments de votre programme utilisateur peuvent accéder.

#### Utilisation d'une temporisation "Retard à la retombée" pour activer une sortie pendant 5 secondes

Le troisième réseau de votre programme utilisateur utilisera une instruction TOF qui s'activera et restera activée pendant 5 secondes après activation de la [temporisation TON](#page-40-1)  (Page [41\)](#page-40-1).

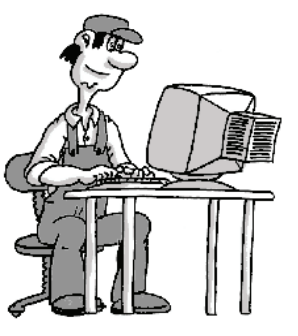

Vous utiliserez la variable "Delay\_5sec" pour activer la temporisation "Retard à la retombée".

- 1. Sélectionnez le troisième réseau de votre programme utilisateur.
- 2. Cliquez sur le contact à fermeture dans les "Favoris" pour insérer l'instruction.
- 3. Sélectionnez la variable Delay\_5sec (vous pouvez taper un "d" ou bien cliquer sur l'icône des variables pour afficher la liste des variables).

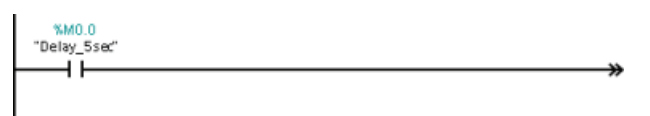

Le bit "Delay\_5sec" est mis à 1 pendant 5 secondes après activation de la sortie "Run".

#### <span id="page-45-0"></span>4.2 Activation d'une sortie pendant 5 secondes

Pour insérer la temporisation TOF, double-cliquez sur la temporisation TOF dans la Task Card Instructions. Comme pour TON, STEP 7 Basic crée un DB pour les données de temporisation (cliquez sur "OK" pour créer la temporisation et insérer l'instruction TOF). Pour la valeur prédéfinie de l'instruction TOF, entrez 5000 (pour 5000 ms ou 5 secondes) dans le paramètre PT.

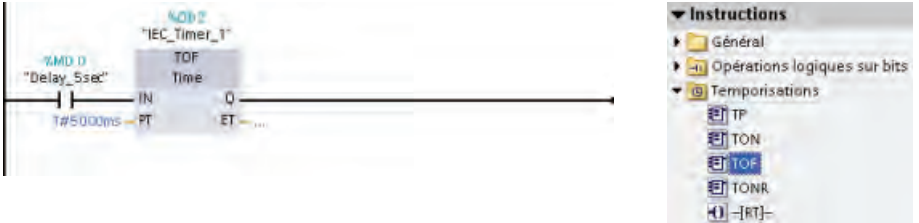

Créez maintenant une bobine qui sera activée à l'activation de l'instruction TOF. Entrez "M0.1" comme adresse. Renommez la variable en "On\_for\_5sec".

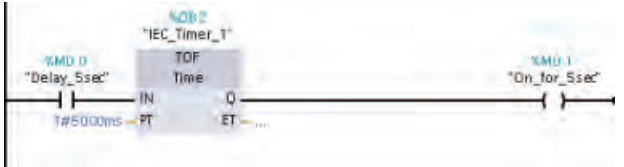

Lorsque la temporisation TON active "Delay\_5sec", la temporisation TOF met le bit "On\_for\_5sec" à 1 pendant 5 secondes.

Pour achever le programme utilisateur, créez un réseau avec deux éléments :

- Insérez un contact à ouverture. Sélectionnez la variable "On\_for\_5sec" comme adresse.
- Insérez une bobine. Entrez "Q0.1" comme adresse. Renommez la variable en "MotorStart".

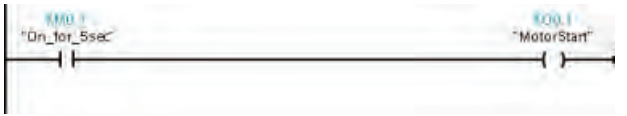

A l'activation de la temporisation TOF, "On\_for\_5sec" active la sortie "MotorStart" pendant 5 secondes.

#### Sauvegarde de votre travail dans le projet

Enregistrer le projet

Vous pouvez maintenant sauvegarder votre travail. Il vous suffit de cliquer sur le bouton "Enregistrer le projet" de la barre d'outils.

#### Achèvement du programme utilisateur

4.3 Modification de votre programme utilisateur pour obtenir une structure différente

#### <span id="page-46-0"></span>Chargement et test des temporisations

Vous pouvez à présent charger votre programme TД utilisateur dans la CPU. Ouvrez l'éditeur de programmation et cliquez sur le bouton "Charger dans la CPU".

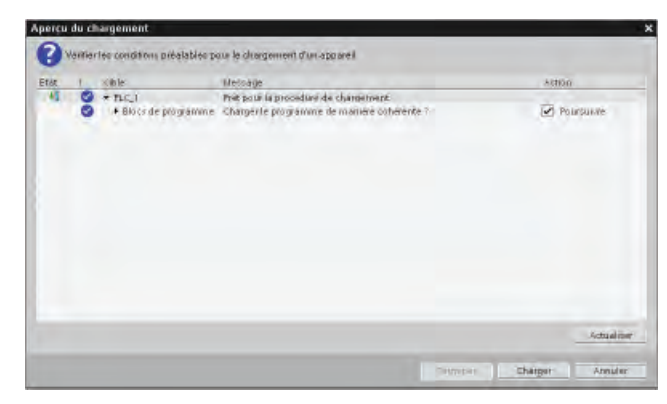

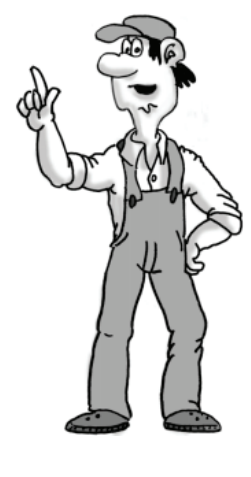

Après connexion à la CPU, STEP 7 Basic affiche la boîte de dialogue "Aperçu du chargement". Cliquez sur le bouton "Charger" pour charger le programme utilisateur dans la CPU. Avant de cliquer sur "Terminer", sélectionnez "Démarrer tout" pour vous assurer que la CPU passera à l'état MARCHE.

Vous êtes maintenant prêt à tester votre programme :

- 1. Assurez-vous que toutes les entrées sont désactivées.
- 2. Actionnez l'entrée I0.0.

Après 5 secondes, la DEL d'état pour la sortie Q0.1 s'allume.

3. Désactivez l'entrée I0.0 et actionnez l'entrée I0.1.

Après 5 secondes, la DEL d'état pour la sortie Q0.1 s'éteint.

## 4.3 Modification de votre programme utilisateur pour obtenir une structure différente

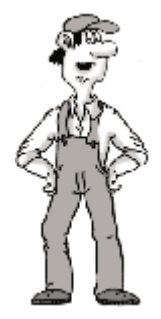

Les réseaux que vous avez créés correspondent au schéma de circuit. Cela aide d'autres personnes à comprendre la logique du programme utilisateur, par exemple pour le débogage ou de futures modifications.

Mais vous pourriez également combiner les temporisations et la sortie "MotorStart" dans un réseau. Notre prochain exercice montre comme il est facile d'éditer un programme CONT.

<span id="page-47-0"></span>4.3 Modification de votre programme utilisateur pour obtenir une structure différente

Faites d'abord glisser la temporisation TOF du réseau 3 dans le réseau 2.

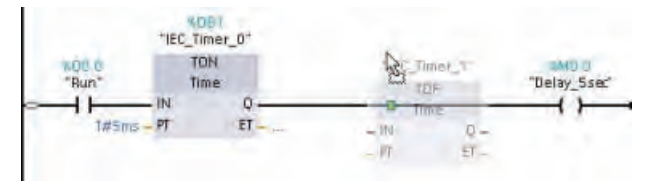

La sortie de la temporisation TON est maintenant directement connectée à l'entrée de la temporisation TOF.

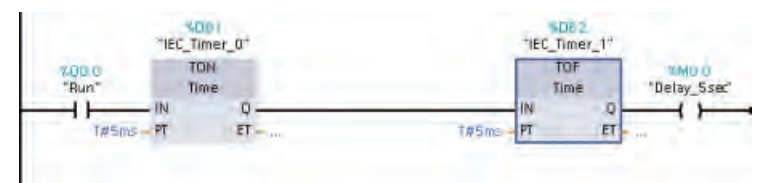

**SMO O** "Delay\_Ssec" 罵 "Delay\_5sec" "IEC\_Timer\_0" >> "IEC\_Timer\_1" >> "MotorStart" "Off" M "On" "On\_for\_5sec" "Run"

La sortie "Delay 5sec" (un bit en mémoire M) n'est désormais plus nécessaire pour démarrer la temporisation TOF. N'effacez pas la sortie "Delay\_5sec" mais renommez-la simplement.

- 1. Double-cliquez sur la variable "Delay\_5sec" et cliquez sur l'icône des variables pour afficher la liste des variables.
- 2. Sélectionnez la variable "MotorStart" dans la liste des variables.

Vous avez maintenant combiné la logique des réseaux 2, 3 et 4 dans un seul réseau.

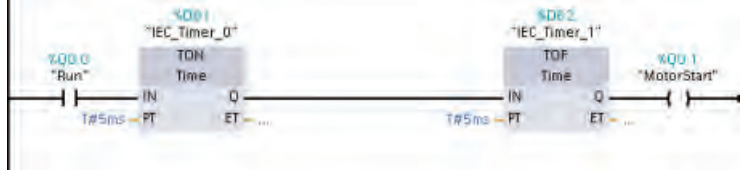

Réseau 3: ▼

Effacez maintenant les réseaux 3 et 4 :

- 1. Sélectionnez le titre du réseau et cliquez avec le bouton droit de la souris pour afficher le menu contextuel.
- 2. Sélectionnez la commande "Supprimer" dans le menu contextuel.

#### Sauvegarde de votre travail dans le projet

Enregistrer le projet

Vous pouvez maintenant sauvegarder votre travail. Il vous suffit de cliquer sur le bouton "Enregistrer le projet" de la barre d'outils. 4.3 Modification de votre programme utilisateur pour obtenir une structure différente

Après avoir sauvegardé votre programme utilisateur modifié, cliquez sur le bouton п "Charger dans la CPU".

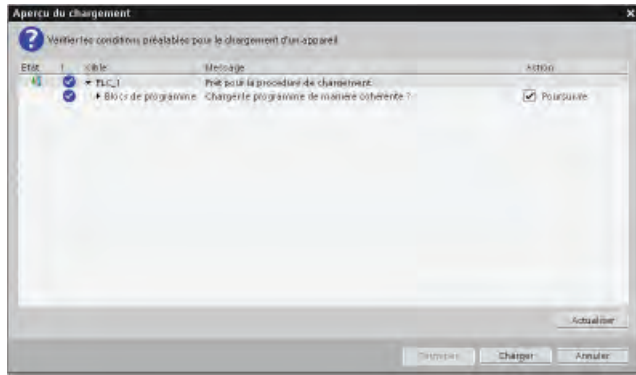

Dans la boîte de dialogue "Aperçu du chargement", cliquez sur le bouton "Charger" pour charger le programme utilisateur dans la CPU.

Sélectionnez "Démarrer tout" pour vous assurer que la CPU passera à l'état MARCHE, puis cliquez sur "Terminer".

#### Rappel de l'exercice sur les temporisations

Dans cet exercice, vous avez achevé votre programme utilisateur en ajoutant trois réseaux. Vous avez également appris à faire glisser et déplacer des éléments.

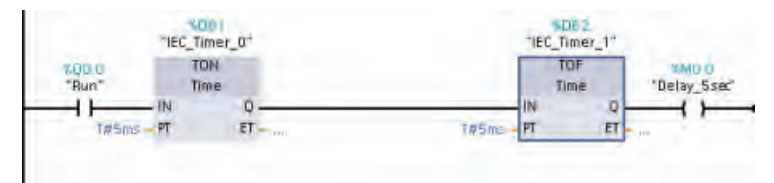

Dans l'exercice suivant, vous allez apprendre à utiliser une table de visualisation pour visualiser le fonctionnement de votre programme utilisateur.

Achèvement du programme utilisateur

4.3 Modification de votre programme utilisateur pour obtenir une structure différente

# <span id="page-50-0"></span>Utilisation d'une table de visualisation pour visualiser<br>le fonctionnement

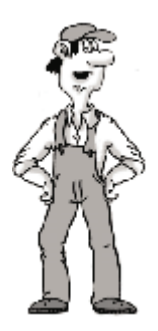

Pour tester le [circuit de verrouillage](#page-38-0) (Page [39](#page-38-0)), vous avez utilisé le commutateur physique sur le simulateur et observé les voyants qui s'allumaient et s'éteignaient sur la face avant de la CPU.

Dans cet exercice, vous allez utiliser la fonctionnalité en ligne de STEP 7 Basic pour visualiser le fonctionnement de votre programme utilisateur.

#### Qu'est-ce qu'une "table de visualisation" ?

Une table de visualisation vous permet de visualiser et de forcer les valeurs de variables pendant que la CPU exécute votre programme utilisateur.

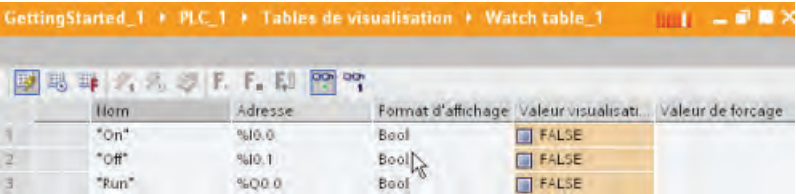

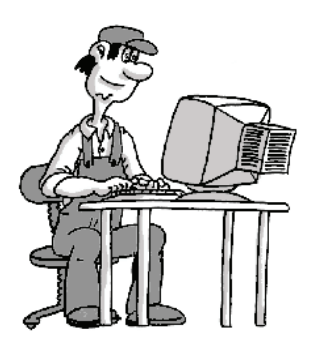

La fonction "Forçage" vous permet de modifier la valeur d'une variable. Toutefois, la fonction "Forçage" ne fonctionne pas avec les entrées (I) et les sorties (Q) car la CPU actualise les E/S, remplaçant ainsi toute valeur forcée avant sa lecture.

Aussi la table de visualisation fournit-elle une fonction "Forçage permanent" qui vous permet de modifier les valeurs des E/S. Dans cet exercice, vous allez apprendre à forcer l'entrée à 1 de manière permanente dans le circuit de verrouillage.

5.1 Création d'une table de visualisation

## <span id="page-51-0"></span>5.1 Création d'une table de visualisation

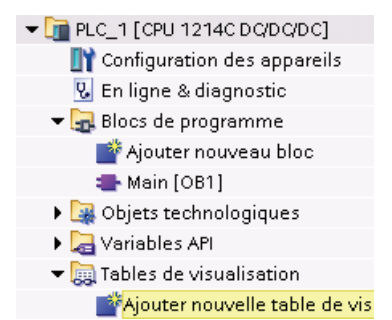

Pour créer une table de visualisation :

- 1. Agrandissez le dossier "Tables de visualisation".
- 2. Double-cliquez sur "Ajouter nouvelle table de visualisation" pour ouvrir une nouvelle table de visualisation.

Entrez les variables en cliquant dans le champ "Nom". Tapez un caractère et sélectionnez la variable dans la liste.

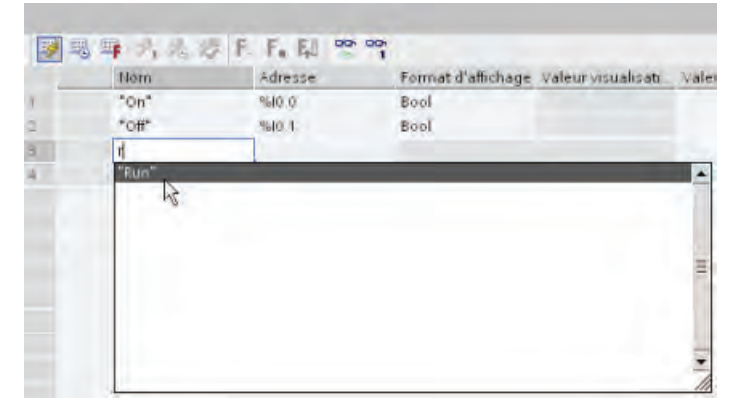

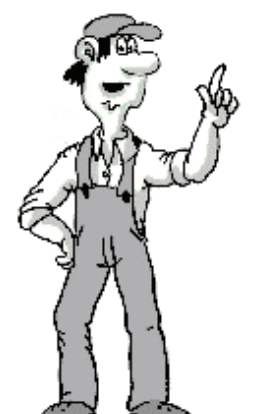

Une fois la table de visualisation créée, vous pouvez commuter en ligne pour visualiser l'exécution de votre programme utilisateur.

## <span id="page-52-0"></span>5.2 Visualisation des valeurs de données dans votre CPU

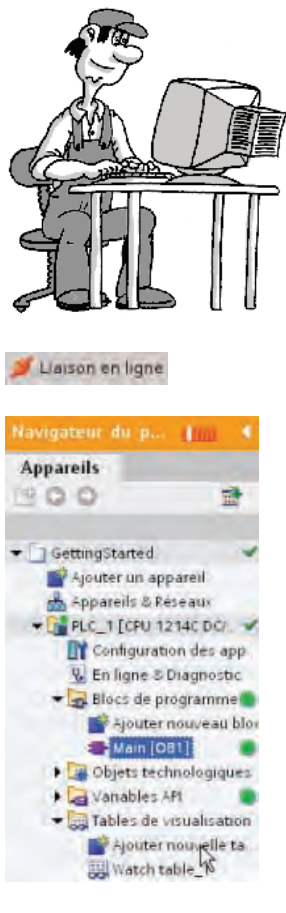

Pour visualiser les variables, une liaison en ligne doit être établie à la CPU. Il vous suffit de cliquer sur le bouton "En ligne" de la barre d'outils.

Une fois la connexion à la CPU établie, STEP 7 Basic affiche les en-têtes des zones de travail en orange.

L'arborescence du projet affiche une comparaison du projet hors ligne et de la CPU en ligne. Un cercle vert signifie que la CPU et le projet sont synchronisés, c'est-à-dire que tous deux ont la même configuration et le même programme utilisateur.

La table de visualisation affiche les variables.

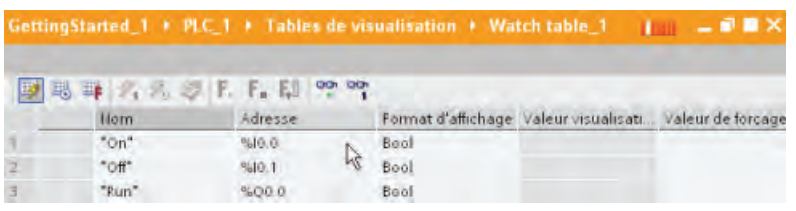

Pour visualiser l'exécution du programme utilisateur et afficher les valeurs des **DO** variables, cliquez sur le bouton "Visualiser tout" de la barre d'outils. Le champ "Valeur visualisation" montre la valeur de chaque variable.

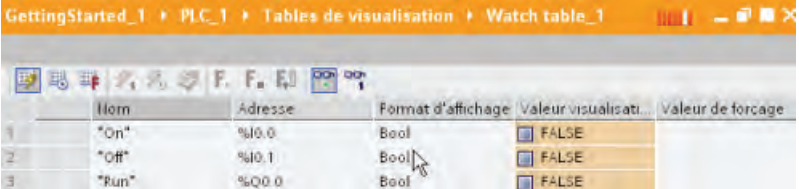

## <span id="page-53-0"></span>5.3 Visualisation d'état dans l'éditeur CONT

Vous pouvez également visualiser l'état des variables dans l'éditeur CONT. Utilisez la barre des éditeurs pour afficher l'éditeur CONT. La barre des éditeurs vous permet de basculer entre les éditeurs ouverts sans devoir les ouvrir ou les fermer.

oo Watch table\_1 -Main

Cliquez sur l'éditeur CONT.

Dans la barre d'outils de l'éditeur CONT, cliquez sur le bouton "Activer/désactiver œ visualisation" pour afficher l'état de votre programme utilisateur.

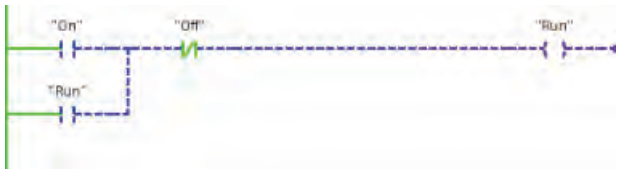

courant en vert.

L'éditeur CONT affiche le flux de

Notez que, lorsque tous les commutateurs sur le simulateur sont hors fonction, l'entrée "On" n'est pas affichée en vert car elle est désactivée (ou "fausse"). Notez qu'il n'y a pas non plus de flux de courant vers le contact "Off". En revanche, le contact à ouverture "Off" lui-même apparaît en vert. "Le fait que "Off" soit vert ne génère pas en soi un flux de courant, mais signifie que si du courant arrivait au contact "Off", ce flux de courant serait transmis à la bobine "Run".

Sur le simulateur, actionnez le commutateur pour I0.0 et observez le flux de courant dans le réseau. Désactivez maintenant I0.0 et voyez comment le circuit de verrouillage fonctionne.

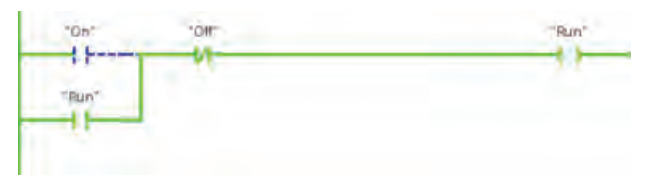

Désactivez maintenant le commutateur pour I0.1 pour supprimer le flux de courant de la bobine "Run" (Q0.0).

## 5.4 Forçage permanent d'une entrée à une valeur spécifique

Une table de visualisation fournit une fonction de "forçage permanent" qui substitue à la valeur d'une entrée ou d'une sortie une valeur spécifiée pour l'adresse de périphérie d'entrée ou de sortie. La CPU applique cette valeur forcée en permanence à la mémoire image des entrées avant l'exécution du programme utilisateur et à la mémoire image des sorties avant l'écriture des sorties dans les modules.

Main Watch table 1 Utilisez la barre des éditeurs pour ouvrir la table de visualisation.

Comme vous ne pouvez pas forcer une entrée (ou adresse "I"), vous devez changer l'adresse pour l'entrée "On" afin d'accéder à l'entrée de périphérie. Dans la cellule "Adresse" ou "Nom" de "On", ajoutez un ":P" à l'adresse ("On:P").

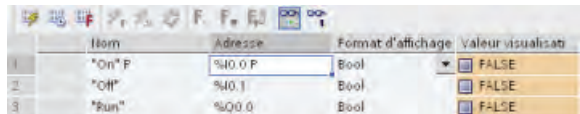

Cliquez maintenant sur le bouton "Afficher/masquer colonnes de forçage permanent" pour afficher la colonne "Valeur de forçage permanent".

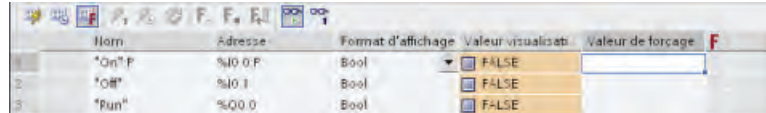

Cliquez avec le bouton droit de la souris sur la cellule "Valeur de forçage permanent" afin d'afficher le menu contextuel. Sélectionnez la commande "Forçage permanent à 1" pour mettre "On:P" (I0.0) à 1 ou à "vrai".

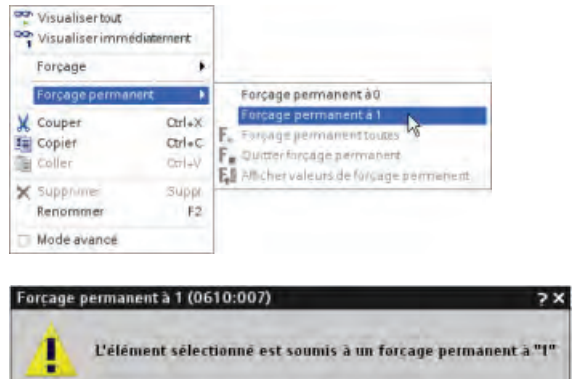

impimori forcage permanent avec PLC\_I (511266 (PU) ). unulvatteounus demarrer le "Foncage permanent" ?

Comme les valeurs de forçage permanent sont stockées dans la CPU et non dans la table de visualisation, STEP 7 Basic vous demande de confirmer le forçage permanent à 1. Cliquez sur "Oui" pour confirmer.

Utilisez le bouton "Démarrer forçage permanent ou remplacer" pour forcer la  $F_2$ ,  $F_3$ . valeur de l'entrée "On:P" à 1 (ou "vrai") de manière permanente. Cliquez sur le bouton "Arrêter forçage permanent" pour remettre la valeur de "On:P" à 0 (ou "faux").

**Non** 

bui

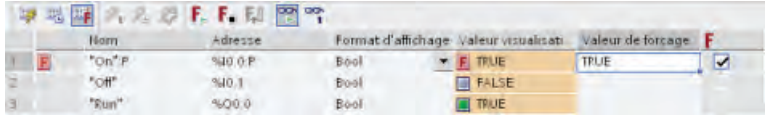

Notez que, lorsque tous les commutateurs du simulateur sont désactivés, la sortie "Run" reste "vraie" (à 1 ou activée) lorsque "On:P" est à 0 ("faux").

#### <span id="page-55-0"></span>**Remarque**

Lors du forçage permanent d'une entrée ou d'une sortie dans une table de visualisation, les actions de forçage permanent deviennent partie intégrante du programme utilisateur. Si vous quittez STEP 7 Basic, les éléments forcés de manière permanente restent actifs pour le programme utilisateur exécuté par le programme de la CPU jusqu'à ce qu'ils soient annulés. Pour annuler le forçage permanent de ces éléments, vous devez utiliser STEP 7 Basic pour vous connecter à la CPU en ligne et utiliser la table de visualisation pour désactiver ou arrêter la fonction de forçage permanent pour ces éléments.

Cliquez maintenant sur le bouton "Hors ligne" pour couper la liaison à la CPU.

Interrompre la liaison en ligne

## <span id="page-55-1"></span>5.5 Liaison en ligne

Notre dernier point concerne le panneau de commande de la CPU. Souvenez-vous que la CPU ne possède pas de commutateur physique pour faire passer l'état de fonctionnement de ARRET à MARCHE. Vous devez vous servir de STEP 7 Basic pour changer l'état de fonctionnement de la CPU.

Accédez d'abord à la CPU en ligne.

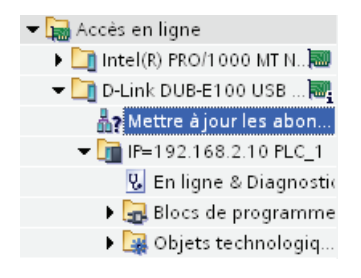

- 1. Agrandissez le dossier "Accès en ligne" ainsi que l'adaptateur réseau établissant la connexion à la CPU.
- 2. Double-cliquez sur "Mettre à jour les abonnés accessibles" pour trouver votre CPU.
- 3. Une fois que STEP 7 Basic montre la CPU, affichez-en le détail.
- 4. Double-cliquez sur "En ligne & diagnostic" pour afficher les outils en ligne.

La Task Card "Outils en ligne" fournit divers outils de surveillance des performances de la CPU, tels que la mémoire tampon de diagnostic, des mesures du temps de cycle et l'utilisation de la mémoire, ainsi que le panneau de commande de la CPU.

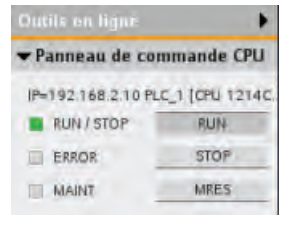

Servez-vous du panneau de commande de la CPU pour changer l'état de fonctionnement. Cliquez sur les boutons "MARCHE" ou "ARRET" pour changer l'état de fonctionnement de la CPU.

Soyez prudent ! Cliquer sur le bouton "MRES" provoque une réinitialisation de la mémoire et efface la mémoire de travail de la CPU (alors que MRES n'efface pas le programme utilisateur, les zones de mémoire non rémanentes prennent les valeurs définies dans la configuration par défaut pour la CPU).

Utilisation d'une table de visualisation pour visualiser le fonctionnement

5.6 Construire sur une bonne base

## <span id="page-56-0"></span>5.6 Construire sur une bonne base

Toutes nos félicitations pour avoir mené à bien l'initiation à la CPU S7-1200 et au logiciel de programmation STEP 7 Basic !

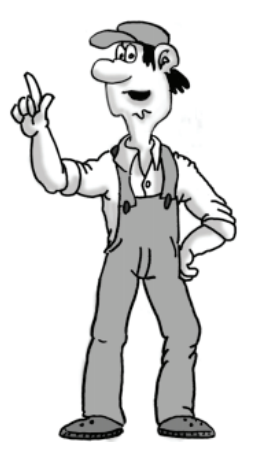

Il y a encore des choses à apprendre, mais vous possédez maintenant les compétences de base pour commencer à créer vos propres projets.

Consultez S7-1200 Easy Book et Automate programmable S7-1200, Manuel système. Ces manuels contiennent des informations utiles décrivant les possibilités du S7-1200.

N'oubliez pas de vous rendre sur le site web de l'assistance client [\(http://www.siemens.com/automation/support-request\)](http://www.siemens.com/automation/support-request) où vous trouverez la foire aux questions et d'autres types de documentation utile.

Utilisation d'une table de visualisation pour visualiser le fonctionnement

5.6 Construire sur une bonne base

## <span id="page-58-0"></span>Index

## A

Affichage du sommaire et de l'index (aide en ligne), [19](#page-18-0)  Aide, [19](#page-18-0) Affichage du sommaire et de l'index, [19](#page-18-0)  Agrandissement, [19](#page-18-0)  Désancrage, [19](#page-18-0)  Impression, [20](#page-19-0) Aide en ligne, [19](#page-18-0) Affichage du sommaire et de l'index, [19](#page-18-0)  Agrandissement de la fenêtre d'aide, [19](#page-18-0) Désancrage, [19](#page-18-0)  Impression, [20](#page-19-0) API CPU non spécifiée, [23](#page-22-0), [35](#page-34-0) Dimensions, [7](#page-6-0), [26](#page-25-0)  Entrées et sorties, [7](#page-6-0)  Exécution du programme, [8](#page-7-0)  Forçage permanent, [54](#page-53-0)  Mémentos, [7](#page-6-0)  Mémentos (M), [7](#page-6-0)  Mémoire de chargement, [7](#page-6-0) Mémoire de travail, [7](#page-6-0) Mémoire image, [7](#page-6-0)  Mémoire rémanente, [7](#page-6-0)  MRES, [56](#page-55-0)  Nombre de temporisations et de compteurs acceptés, [41](#page-40-0)  Présentation, [7](#page-6-0) Sauvegarde, [32,](#page-31-0) [34](#page-33-0), [37,](#page-36-0) [44,](#page-43-0) [46](#page-45-0), [48](#page-47-0)  Types de données, [11](#page-10-0)  Visualisation, [53](#page-52-0)  Apparence de STEP 7, [24](#page-23-0) 

## B

Barre d'outils Favoris, [21](#page-20-0), [31](#page-30-0)  Branche pour un réseau, [31](#page-30-0) 

## C

Chargement depuis la CPU, [35](#page-34-0) Circuit de verrouillage, [31](#page-30-0) Circuits électriques Circuit à diode, [16](#page-15-0) 

Mise en route avec le S7-1200 Mise en route, 11/2009, A5E02486793-01 59

Circuit en pont, [16](#page-15-0)  Inverseur, [16](#page-15-0) Circuits électriques de base Circuit à diode, [16](#page-15-0) Circuit en pont, [16](#page-15-0)  Inverseur, [16](#page-15-0) Communication Ethernet, [28](#page-27-0) Conseils pour l'installation, [25,](#page-24-0) [26](#page-25-0) CONT Conversion à partir d'un schéma de circuit, [13,](#page-12-0) [14](#page-13-0)  Edition d'instructions, [47](#page-46-0)  Etat, [53](#page-52-0), [54](#page-53-0)  Insertion d'instructions, [31,](#page-30-0) [42](#page-41-0), [45](#page-44-0)  Nouvelle branche, [31](#page-30-0) Variables, [33](#page-32-0) Visualisation, [53](#page-52-0)  CPU CPU non spécifiée, [23](#page-22-0), [35](#page-34-0)  Dimensions, [7](#page-6-0), [26](#page-25-0)  En ligne, [53](#page-52-0)  Entrées et sorties, [7](#page-6-0)  Etats de fonctionnement, [9,](#page-8-0) [56](#page-55-0) Exécution du programme, [8](#page-7-0)  Forçage permanent, [54](#page-53-0)  Mémentos, [7](#page-6-0)  Mémentos (M), [7](#page-6-0) Mémoire de chargement, [7](#page-6-0) Mémoire de travail, [7](#page-6-0) Mémoire image, [7](#page-6-0)  Mémoire rémanente, [7](#page-6-0) MRES, [56](#page-55-0) Nombre de temporisations et de compteurs acceptés, [41](#page-40-0)  Panneau de commande, [9](#page-8-0), [56](#page-55-0)  Présentation, [7](#page-6-0) Raccordement de l'alimentation, [27](#page-26-0) Règles de sécurité, [25](#page-24-0), [26](#page-25-0)  Sauvegarde, [32](#page-31-0), [34](#page-33-0), [37,](#page-36-0) [44](#page-43-0), [46](#page-45-0), [48](#page-47-0)  Types de données, [11](#page-10-0)  Visualisation, [53](#page-52-0)  CPU non spécifiée, [23](#page-22-0), [35](#page-34-0)  Cycle, [8](#page-7-0)  Forçage permanent, [54](#page-53-0) 

## D

Découvrir la CPU, [23](#page-22-0), [35](#page-34-0)

DEL, [7](#page-6-0) DEL d'état, [7](#page-6-0)  Démarrage de STEP 7 Basic, [28](#page-27-0)  Détection de la CPU, [23,](#page-22-0) [35](#page-34-0) Dimensions, [26](#page-25-0) Documentation, [19](#page-18-0)

## E

Effacement général (MRES), [9,](#page-8-0) [56](#page-55-0) En ligne Connexion, [56](#page-55-0) Forçage permanent, [54](#page-53-0)  MRES, [56](#page-55-0) Panneau de commande, [9,](#page-8-0) [56](#page-55-0)  Table de visualisation, [53](#page-52-0)  Entrées et sorties, [7](#page-6-0), [12](#page-11-0) Cycle, [8](#page-7-0)  Forçage permanent, [54](#page-53-0)  Visualisation, [53](#page-52-0)  Etat ARRET, [9](#page-8-0), [56](#page-55-0)  Forçage permanent, [54](#page-53-0)  Etat de fonctionnement, [8](#page-7-0), [9,](#page-8-0) [56](#page-55-0) Etat MARCHE, [9](#page-8-0), [56](#page-55-0) Exécution du programme, [8](#page-7-0)  Forçage permanent, [54](#page-53-0)  Etat MISE EN ROUTE Exécution du programme, [8](#page-7-0)  Forçage permanent, [54](#page-53-0) 

## F

Forçage permanent, [54](#page-53-0) Mémoire I, [54](#page-53-0)  Périphérie d'entrée, [54](#page-53-0) 

## G

Glisser-déplacer de la Task Card Instructions, [42](#page-41-0)  entre éditeurs, [22](#page-21-0)  Entre réseaux CONT, [47](#page-46-0)  Instructions, [21](#page-20-0) 

## I

Impression de rubriques d'aide, [20](#page-19-0)  Installation, [26,](#page-25-0) [27,](#page-26-0) [28](#page-27-0) Règles de sécurité, [25](#page-24-0), [26](#page-25-0)  Instructions

Bobine, [31](#page-30-0) Contacts, [31](#page-30-0)  Edition de réseaux, [47](#page-46-0) Etat, [53,](#page-52-0) [54](#page-53-0)  Favoris, [21](#page-20-0), [31](#page-30-0)  Forçage permanent, [54](#page-53-0)  Glisser-déplacer entre les éditeurs, [22](#page-21-0)  Insertion, [21,](#page-20-0) [31](#page-30-0) Modification de l'adresse d'une instruction, [47](#page-46-0) Nouvelle branche, [31](#page-30-0) Task Card Instructions, [45](#page-44-0) TOF (temporisation "Retard à la retombée"), [44](#page-43-0)  TON (temporisation "Retard à la montée"), [41](#page-40-0)  Visualisation, [53](#page-52-0) Interface utilisateur Vue du portail, [18](#page-17-0)  Vue du projet, [18](#page-17-0) 

## L

Logique ET, [14](#page-13-0), [31](#page-30-0)  Logique OU, [14](#page-13-0), [31](#page-30-0)

## M

Mémentos, [7](#page-6-0) Entrée d'adresses, [42](#page-41-0)  Modification de variables, [47](#page-46-0) Variables, [42](#page-41-0)  Mémentos (M), [7](#page-6-0)  Mémoire de chargement, [7](#page-6-0)  MRES, [56](#page-55-0) Mémoire de travail, [7](#page-6-0)  Mémoire I, [12](#page-11-0) Adresses de périphérie d'entrée, [54](#page-53-0)  Entrée d'adresses, [33](#page-32-0)  Forçage permanent, [54](#page-53-0)  Modification de variables, [47](#page-46-0) Table de visualisation, [53](#page-52-0), [54](#page-53-0) Variables, [33](#page-32-0)  Visualisation, [53](#page-52-0) Mémoire image, [7](#page-6-0), [12](#page-11-0) Etat, [53,](#page-52-0) [54](#page-53-0)  Forçage permanent, [54](#page-53-0)  Visualisation, [53](#page-52-0) Mémoire Q, [12](#page-11-0) Modification de variables, [47](#page-46-0) Variables, [33](#page-32-0)  Mémoire rémanente, [7](#page-6-0)  Modification de l'adresse d'une variable, [47](#page-46-0)  Modification des paramètres de STEP 7, [24](#page-23-0) 

## N

Nombre de temporisations et de compteurs acceptés par le S7-1200, [41](#page-40-0)

## P

Panneau de commande, [9,](#page-8-0) [56](#page-55-0)  Paramètres pour STEP 7, [24](#page-23-0) Portail TIA Vue du portail, [18](#page-17-0) Vue du projet, [18](#page-17-0) PROFINET, [28](#page-27-0)  Programmation Edition, [47](#page-46-0) Exécution du programme, [8](#page-7-0)  Favoris, [21](#page-20-0) Glisser-déplacer entre les éditeurs, [22](#page-21-0)  Suppression de réseaux, [47](#page-46-0)

## R

Règles de sécurité, [25](#page-24-0), [26](#page-25-0)  Réseau Ajout d'une branche, [31](#page-30-0) Suppression, [47](#page-46-0)

## S

S7-1200 Dimensions, [26](#page-25-0)  Forçage permanent, [54](#page-53-0)  MRES, [56](#page-55-0)  Panneau de commande, [56](#page-55-0)  Règles de sécurité, [25](#page-24-0), [26](#page-25-0) Sauvegarde, [32,](#page-31-0) [34](#page-33-0), [37,](#page-36-0) [44,](#page-43-0) [46](#page-45-0), [48](#page-47-0)  Visualisation, [53](#page-52-0)  Sauvegarde, [32](#page-31-0), [34,](#page-33-0) [37,](#page-36-0) [44](#page-43-0), [46,](#page-45-0) [48](#page-47-0)  Sauvegarde du projet, [31](#page-30-0) Schémas de circuit Circuit à diode, [16](#page-15-0)  Circuit en pont, [16](#page-15-0) Conversion en CONT, [13](#page-12-0), [14](#page-13-0)  Inverseur, [16](#page-15-0) Simulateur Installation, [27](#page-26-0) Utilisation pour le test, [39](#page-38-0) Simulateur d'entrées Installation, [27](#page-26-0) Utilisation pour le test, [39](#page-38-0) STEP 7

Mise en route avec le S7-1200 Mise en route, 11/2009, A5E02486793-01 61

Démarrage, [28](#page-27-0) Détection de la CPU, [23](#page-22-0), [35](#page-34-0)  Forçage permanent, [54](#page-53-0)  Installation, [28](#page-27-0) Langues, [24](#page-23-0)  MRES, [56](#page-55-0) Panneau de commande, [9](#page-8-0), [56](#page-55-0)  Paramètres, [24](#page-23-0) Sauvegarde, [32](#page-31-0), [34](#page-33-0), [37,](#page-36-0) [44](#page-43-0), [46](#page-45-0), [48](#page-47-0)  Table de visualisation, [52](#page-51-0)  Types de données, [11](#page-10-0)  Visualisation, [53](#page-52-0)  Vue du portail, [18](#page-17-0) Vue du projet, [18](#page-17-0)  Suppression de réseaux, [47](#page-46-0) Système d'information, [19](#page-18-0)  Affichage du sommaire et de l'index, [19](#page-18-0)  Désancrage, [19](#page-18-0) Impression, [20](#page-19-0)

## T

Table de visualisation Création, [52](#page-51-0) Forçage permanent, [51,](#page-50-0) [54](#page-53-0) Visualisation, [51,](#page-50-0) [53](#page-52-0) Temporisation "Retard à la montée" (TON), [41](#page-40-0) Temporisation "Retard à la retombée" (TOF), [44](#page-43-0)  **Temporisations** Nombre de temporisations et de compteurs acceptés, [41](#page-40-0)  TOF (temporisation "Retard à la retombée"), [44](#page-43-0)  TON (temporisation "Retard à la montée"), [41](#page-40-0)  Transformation d'un schéma de circuit, [13](#page-12-0), [14](#page-13-0) Types de données, [11](#page-10-0) 

## $\overline{V}$

Variables Etat, [53](#page-52-0), [54](#page-53-0)  Forçage permanent, [54](#page-53-0)  Mémentos, [42](#page-41-0) Mémoire I, [33](#page-32-0)  Modification de l'adresse, [47](#page-46-0) Table des variables, [33](#page-32-0), [47](#page-46-0)  Visualisation, [53](#page-52-0)  Visualisation Création d'une table de visualisation, [52](#page-51-0)  Etat CONT, [53](#page-52-0) Forçage permanent, [54](#page-53-0)  Table de visualisation, [52,](#page-51-0) [53](#page-52-0), [54](#page-53-0)

Vue du portail, [18](#page-17-0)  Vue du projet, [18](#page-17-0) 

## Z

Zones de mémoire, [7](#page-6-0)  Adresses de périphérie d'entrée, [54](#page-53-0)  Mémentos, [12](#page-11-0)  Mémoire I, [12](#page-11-0)  Mémoire image, [12](#page-11-0) Mémoire Q, [12](#page-11-0) Périphérie d'E/S, [12](#page-11-0)